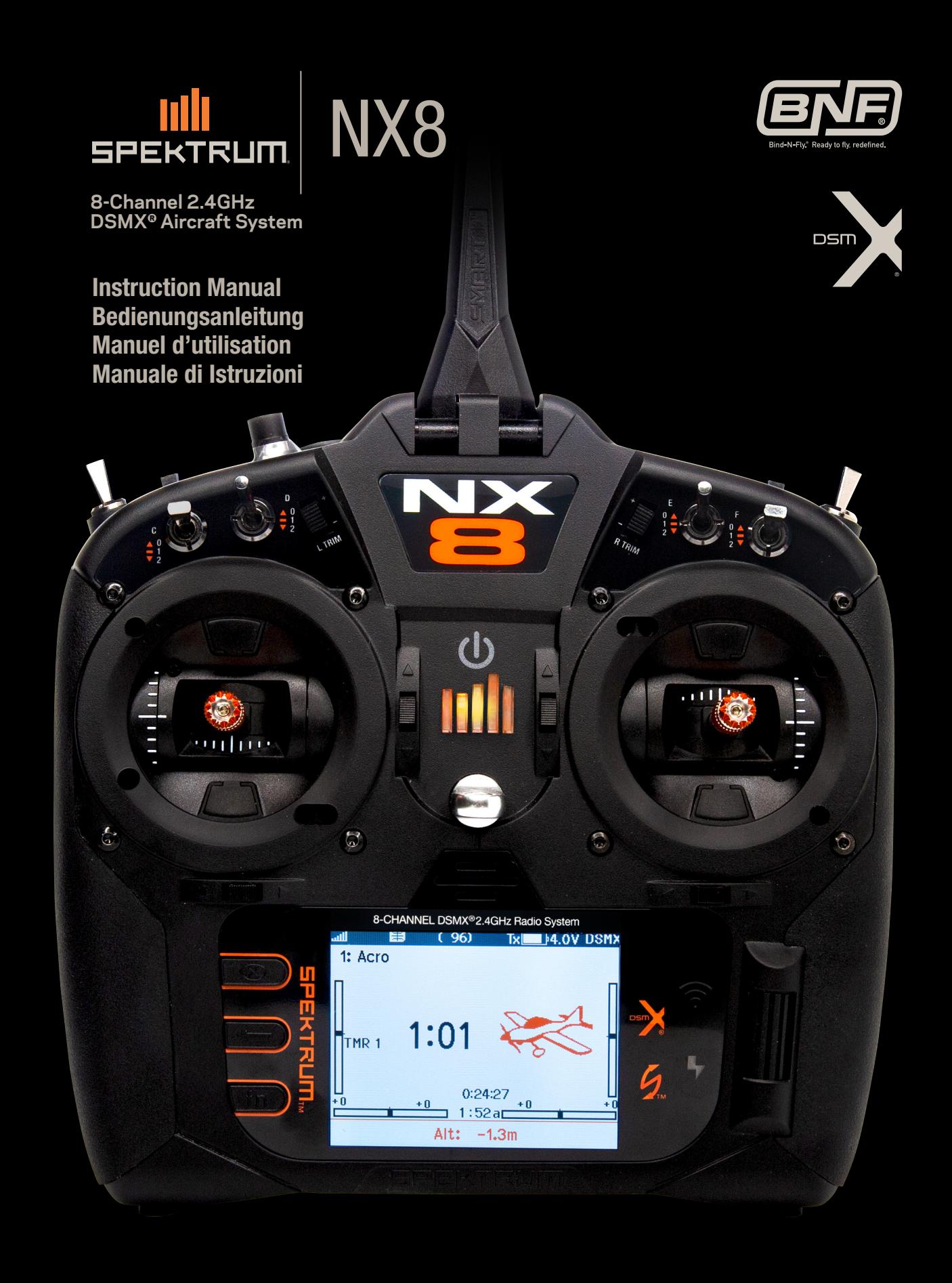

# **HINWIFS**

Allen Anweisungen, Garantien und anderen zugehörigen Dokumenten sind Änderungen nach Ermessen von Horizon Hobby, LLC vorbehalten. Aktuelle Produktliteratur finden Sie unter www.horizonhobby.com oder www.towerhobbies.com im Support-Abschnitt für das Produkt.

# Spezielle Bedeutungen

Die folgenden Begriffe werden in der gesamten Produktliteratur verwendet, um auf unterschiedlich hohe Gefahrenrisiken beim Betrieb dieses Produkts hinzuweisen:

WARNUNG: Wenn diese Verfahren nicht korrekt befolgt werden, ergeben sich wahrscheinlich Sachschäden, Kollateralschäden und schwere Verletzungen ODER mit hoher Wahrscheinlichkeit oberflächliche Verletzungen.

ACHTUNG: Wenn diese Verfahren nicht korrekt befolgt werden, ergeben sich wahrscheinlich Sachschäden UND die Gefahr von schweren Verletzungen.

HINWEIS: Wenn diese Verfahren nicht korrekt befolgt werden, können sich möglicherweise Sachschäden UND geringe oder keine Gefahr von Verletzungen ergeben.

# WARNUNG: Lesen Sie die GESAMTE Bedienungsanleitung, um sich vor dem Betrieb mit den Produktfunktionen vertraut zu machen. Wird das Produkt nicht korrekt betrieben, kann dies zu Schäden am Produkt oder persönlichem Eigentum führen oder schwere Verletzungen verursachen.

Dies ist ein hochentwickeltes Hobby-Produkt. Es muss mit Vorsicht und gesundem Menschenverstand betrieben werden und benötigt gewisse mechanische Grundfähigkeiten. Wird dieses Produkt nicht auf eine sichere und verantwortungsvolle Weise betrieben, kann dies zu Verletzungen oder Schäden am Produkt oder anderen Sachwerten führen. Dieses Produkt eignet sich nicht für die Verwendung durch Kinder ohne direkte Überwachung eines Erwachsenen. Versuchen Sie nicht ohne Genehmigung durch Horizon Hobby, LLC, das Produkt zu zerlegen, es mit inkompatiblen Komponenten zu verwenden oder auf jegliche Weise zu erweitern. Diese Bedienungsanleitung enthält Anweisungen für Sicherheit, Betrieb und Wartung. Es ist unbedingt notwendig, vor Zusammenbau, Einrichtung oder Verwendung alle Anweisungen und Warnhinweise im Handbuch zu lesen und zu befolgen, damit es bestimmungsgemäß betrieben werden kann und Schäden oder schwere Verletzungen vermieden werden.

WARNUNG ZU GEFÄLSCHTEN PRODUKTEN: Bitte kaufen Sie Ihre Spektrum Produkte immer von einem autorisiertem Händler um sicherzu stellen, dass Sie ein authentisches hochqualitatives original Spektrum Produkt gekauft haben. Horizon Hobby lehnt jede Unterstützung, Service oder Garantieleistung von gefälschten Produkten oder Produkten ab die von sich in Anspruch nehmen kompatibel mit Spektrum oder DSM zu sein.

HINWEIS: Dieses Produkt ist ausschließlich für die Verwendung in unbemannten ferngesteuerten Fahrzeugen und Fluggeräten im Hobbybereich vorgesehen. Horizon Hobby lehnt jede Haftung und Garantieleistung ausserhalb der vorgesehen Verwendung ab.

# Nicht geeignet für Kinder unter 14 Jahren. Dies ist kein Spielzeug.

# Garantie Registrierung

Registrieren Sie bitte Ihr Produkt unter www.spektrumrc.com/registration.

HINWEIS: Obwohl DSMX den Betrieb von mehr als 40 Sendern gleichtzeitig erlaubt sollte bei Verwendung von DSM2 Empfängern, DSMX Empfänger im DSM2 Mode oder Sendern im DSM2 Mode nicht mehr als 40 Sender gleichzeitig verwendet werden.

# Allgemeine Hinweise

- Der Betrieb von ferngesteuerten Modellen bietet ihnen abwechslungsreiche Herausfordungen und die Möglichkeit ihre Fähigkeit als Pilot zu verbessern.
- Bei nicht sachgemäßer Benutzung oder mangehalfter Wartung können Modelle eine Gefährdung darstellen.
- Steuern Sie ein Modell immer so, dass Sie es zu jeder Zeit unter voller Kontrolle haben.
- Bitte suchen Sie sich die Hilfe oder Unterstützung eines erfahrenen Piloten.
- Suchen Sie den Kontakt zu regionalen Clubs oder Organistionen die ihnen Informationen zu Flugplätzen geben können.
- Schalten Sie den Sender immer zuerst ein und dann zuletzt aus wenn Sie mit einem Modell arbeiten.Bitte binden Sie erneut das Modell an den Empfänger, wenn Sie alle Einstellungen vorgenommen haben damit die Failsafeeinstellungen übernommen werden.

# Piloten Sicherheit

- Stellen Sie vor dem Flug sicher, dass die Akkus vollständig geladen sind.
- Aktivieren Sie vor dem Flug die Stopuhr, dass Sie den Flug unter Kontrolle haben.
- Führen Sie stets einen Reichweitentest mit dem Sender durch bevor Sie ein Modelll fliegen.
- Stellen Sie vor dem Fliegen sicher, dass alle Ruder in die richtige Richtung arbeiten.
- Fliegen Sie nicht in der Nähe von Zuschauern, Parkplätzen oder anderen Plätzen wo Menschen oder Gegenstände verletzt oder beschädigt werden können.
- Fliegen Sie nicht bei ungünstigen Wetterbedingungen. Schlechte Sicht kann zu Desorientierung und Kontrollverlust führen. Wind kann zu Kontrollverlust führen. Feuchtigkeit und Eis kann das Modell beschädigen.
- Sollte bei einem Flug das Modell nicht einwandfrei reagieren, landen Sie bitte unverzüglich und beseitigen Sie die Ursache des Problems.

# AKKU-WARNHINWEISE

WARNUNG: Unaufmerksamkeit oder falscher Gebrauch des Produktes in Zusammenhang mit den folgenden Warnungen kann zu Fehlfunktionen, elektrischen Störungen, große Hitzeentwicklung, FEUER, und tötlichen Verletzungen und Sachbeschädigungen führen.

## • LASSEN SIE DAS NETZGERÄT, LADEGERÄT UND AKKU NIEMALS UNBEAUFSICHTIGT WÄHREND DES BETRIEBES. • LADEN SIE NIEMALS AKKUS ÜBER NACHT.

- Versuchen Sie niemals tiefentladene, beschädigte oder nasse Akkus zu laden.
- Laden Sie niemals Akkupacks, die aus verschiedenen Zellentypen bestehen.
- Lassen Sie niemals Kinder unter 14 Jahren Akkus laden.
- Laden Sie niemals Akkus in extremer Hitze oder Kälte oder in direkter Sonneneinstrahlung.
- Laden Sie keine Akkus dessen Kabel beschädigt, punktiert oder gekürzt ist.
- Schließen Sie niemals das Ladegerät an wenn das Kabel punktiert oder gekürzt ist.
- Versuchen Sie niemals das Ladegerät auseinander zu bauen oder ein beschädigtes Ladegerät in Betrieb zu nehmen.
- Benutzen Sie ausschließlich wiederaufladbare Akkus die für das Laden mit diesem Ladegerät auch geeignet sind.
- Überprüfen Sie immer den Akku vor dem Laden.
- Halten Sie den Akku fern von Materialien die von Hitze beeinflußt werden können.
- Beobachten Sie immer den Ladevorgang und halten einen Feuerlöscher zu jeder Zeit bereit.
- Beenden Sie sofort den Ladevorgang wenn der Akku zu heiß zum Anfassen werden sollte, oder seine Form (anschwellen) verändert.
- Schließen Sie immer die positiven (+) Anschlüsse und negativen (–) Anschlüsse korrekt an.
- Trennen Sie nach dem Laden den Akku vom Ladegerät und lassen das Ladegerät zwischen den Ladevorgängen abkühlen.
- Laden Sie immer in gut belüfteten Bereichen.
- Beenden Sie bei Fehlfunktionen sofort alle Prozesse und kontaktieren Horizon Hobby.
- Nur wiederaufladbare Akkus wiederholt laden. Das Laden von normalen, nicht wiederaufladbaren Akkus kann ein Platzen der Akkus und damit verbundene Personen- und/oder Sachschäden verursachen.
- Der USB-Ausgang muss in der Nähe des Geräts installiert und leicht zugänglich sein.

ACHTUNG: Bitte stellen Sie immer sicher, dass die verwendeten Akkus mit den Spezifikationen des Ladegerätes übereinstimmen und die Einstellungen des Ladegerät korrekt eingestellt sind. Ein Nichtbfefolgen kann zu großer Hitze und weiteren Fehlfunktionen führen, die zu Personenoder Sachschäden führen können.

ACHTUNG: Wenn der Akkupack während des Ladevorgangs zu irgendeinem Zeitpunkt heiß wird oder zu qualmen beginnt, den Akku sofort trennen und den Ladevorgang unterbrechen, da Akkus Feuer, Kollateralschäden und Verletzungen verursachen können.

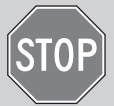

# BEVOR SIE DEN SENDER VERWENDEN

Bitte besuchen Sie vor Verwendung des Senders die community.spektrumrc.com Website um Ihren Sender zu registrieren und das aktuellste Spektrum AirWare Update zu laden. Bis zur Registrierung Ihres Senders erscheint im Menü eine Erinnerung. Nach der egistrierung wird diese nicht mehr angezeigt.

Der Sender wird zum Schutz während des Versandes mit einer dünnen transparenten Kunststofffolie auf den Frontpanelen geliefert. Luftfeuchtigkeit kann dafür sorgen dass sich diese Folie etwas abhebt. Entfernen Sie die Folie wenn gewünscht.

# DE

# VERPACKUNGSINHALT

- NX8-Sender (SPMR8200)
- Handbuch
- Decal-Satz
- Umhängeriemen

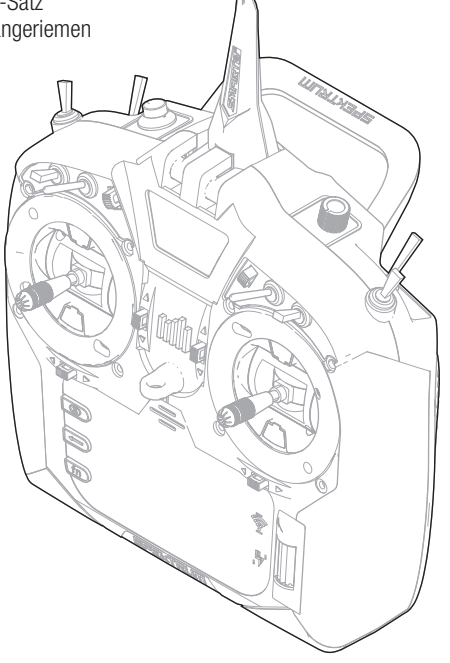

# **SPEZIFIKATIONEN**

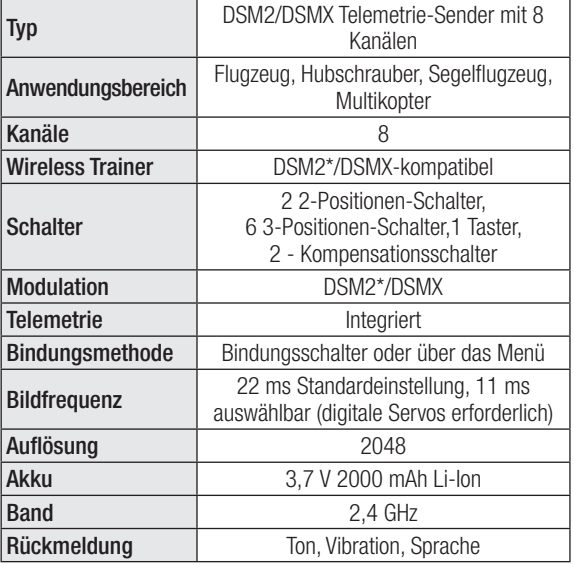

\* EU-Versionen des NX8 sind nicht mit DSM2-Empfängern kompatibel.

Hilfreiche Videos zur Programmierung des NX8 und anderen mit Spektrum AirWave ausgestatteten Sendern finden Sie auf *www.spektrumrc.com*.

# **INHALTSVERZEICHNIS**

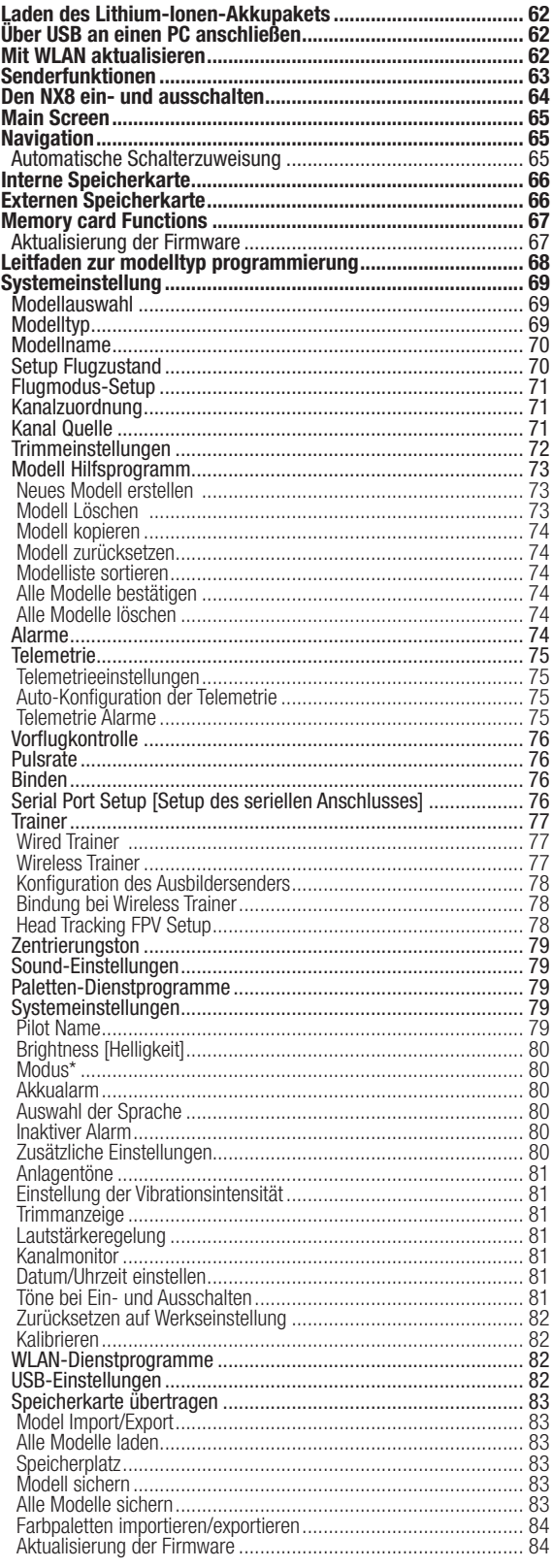

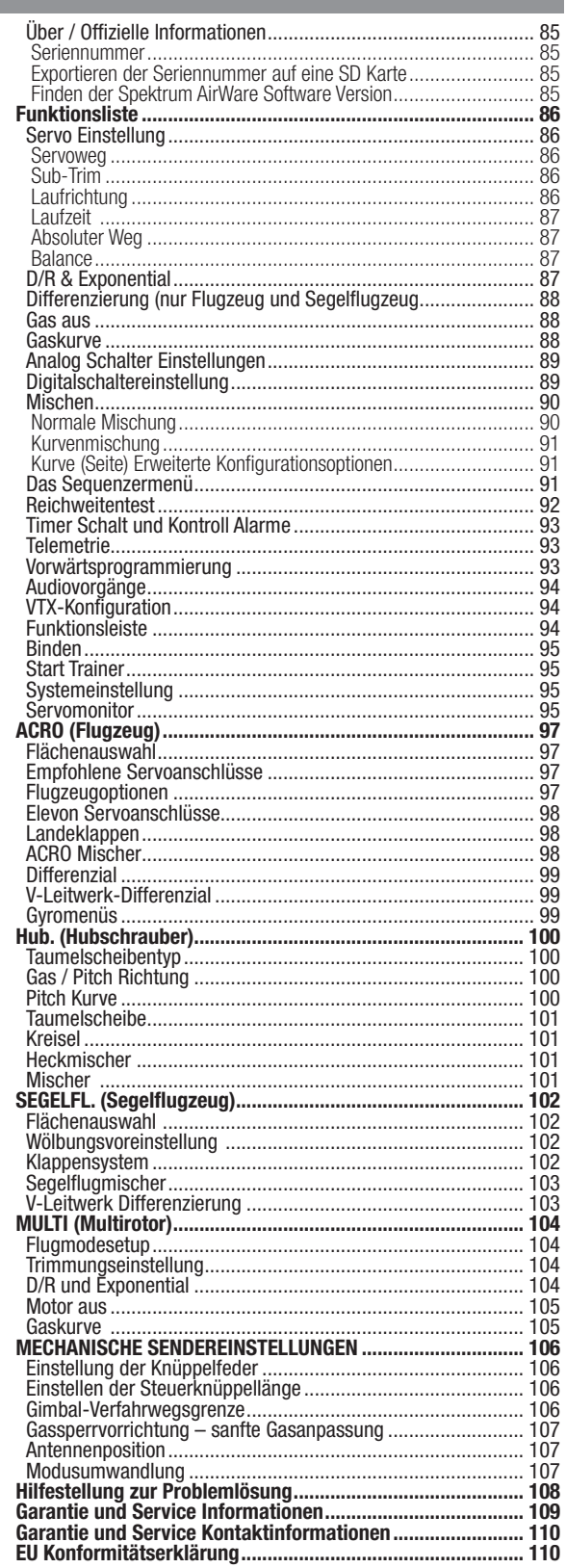

# LADEN DES LITHIUM-IONEN-AKKUPAKETS

Für optimale Ladeergebnisse benötigt das integrierte Ladegerät ein USB-Netzteil mit einer Mindestleistung von 2-3 A. Wird ein Netzteil mit geringerer Leistung verwendet, führt dies zu sehr langen Ladezeiten oder der Sender lädt nicht, wenn er während des Ladeversuchs eingeschaltet wird.

Das erste Laden des Senders kann bis zu 1–2 Stunden dauern. Der Sender muss geladen werden, der Alarm für einen niedrigen Akkustand ertönt. Siehe den Abschnitt Systemeinstellungen für weitere Informationen zur Einstellung des Alarms für einen niedrigen Akkustand. Den Sender immer auf einer hitzebeständigen Oberfläche laden.

ACHTUNG: Die Niederspannungsgrenze der Li-Ion-Akkus nicht unter 3,3 V ändern. Dadurch könnte der Akku übermäßig entladen werden und zu Schäden an Akku und Sender führen.

![](_page_5_Picture_5.jpeg)

ACHTUNG: Einen Akku während des Ladens niemals unbeaufsichtigt lassen.

ACHTUNG: Den Akku niemals außerhalb des Senders laden. Das Laden des Akkus außerhalb des Senders kann das Akku-Überwachungssystem stören, das inkorrekte Warnungen für einen niedrigen Akkustand ausgeben kann.

- 1. Das USB-Netzteil von 2–3 A (nicht im Lieferumfang enthalten) mit einer Gleichstromsteckdose verbinden.
- 2. Schließen Sie Ihr Micro-USB-Kabel am Ladeanschluss im hinteren Bereich des NX8 an.
- 3. Die LED wird während des Ladens blau blinken. Durch ein rasches Drücken der Ein-/Austaste wird das Symbol des

# ÜBER USB AN EINEN PC ANSCHLIESSEN

Der NX8-Sender verfügt über einen internen Speicher, der es Ihnen ermöglicht, sich direkt über den Micro-USB-Anschluss mit Ihrem NX8 zu verbinden, um Daten zu übertragen. Der USB-Anschluss kann jederzeit zum Aufladen des Akkus verwendet werden. Um aber eine Verbindung zum internen Speicher herzustellen, müssen Sie die folgenden Schritte beachten.

1. Schließen Sie Ihr Micro-USB-Kabel am Micro-USB-Anschluss im hinteren Bereich des NX8 an.

# MIT WLAN AKTUALISIEREN

Der NX8-Sender verfügt über eine WLAN-Funktion, mit der Sie Updates von der SpektrumRC.com-Website herunterladen können. Sie müssen zunächst über Ihren PC, Ihren Mac oder Ihr Mobilgerät ein Benutzerkonto auf SpektrumRC.com einrichten, bevor Sie sich mit Ihrem NX8 verbinden können.

- 1. Schalten Sie Ihren NX8 ein und rufen Sie das Funktionsmenü auf. Scrollen Sie nach unten, um das Systemmenü aufzurufen.
- 2. Scrollen Sie nach unten und wählen Sie Nach Updates suchen. Der NX8 sucht nach WLANs in Ihrer Reichweite und zeigt diejenigen an, mit denen Sie sich verbinden können.
- 3. Wählen Sie Ihre WLAN-Verbindung aus. Wählen Sie den SSID und drücken Sie auf Verbinden.
- 4. Wählen Sie Anmelden und geben Sie Ihre Kontoinformationen ein.
- 5. Wählen Sie Nach Updates suchen, um nach den neuesten Updates für Ihren NX8 zu suchen und diese automatisch herunterzuladen.
- 6. Wenn Sie Ihre Registrierungsinformationen von Ihrem NX8 löschen möchten, können Sie dies hier ebenfalls tun. Andernfalls wählen Sie Abmelden, um in den Normalbetrieb zurückzukehren.

![](_page_5_Picture_22.jpeg)

Akkuladegeräts auf dem Farb-Touchscreen angezeigt.

- 4. Der Ladevorgang ist abgeschlossen, wenn die Taste gedrückt wird und das Symbol für die Akkukapazität auf dem Bildschirm als vollständig geladen angezeigt wird. Nach dem Abschluss des Ladevorgangs das USB-Kabel trennen. Das Netzteil von der Steckdose trennen. Der Mikro-USB-Magnetadapter kann für eine zukünftige Nutzung im USB-Anschluss des Senders belassen werden.
- 2. Rufen Sie das Funktionsmenü auf und scrollen Sie nach unten, um auf das Systemmenü zuzugreifen.
- 3. Scrollen Sie nach unten und wählen Sie USB-Einstellungen.
- 4. Wählen Sie Auf internen Speicher zugreifen.
- 5. Übertragen Sie Ihre Dateien je nach Bedarf zwischen dem NX8 und Ihrem PC.
- 6. Drücken Sie auf Zurück oder den Roller, um das Menü zu verlassen oder in den Normalbetrieb zurückzukehren.

# WIFI-Dienstprogramme

Verbindung zum Netzwerk Gespeicherte Netzwerke

# SENDERFUNKTIONEN

![](_page_6_Figure_1.jpeg)

![](_page_7_Picture_144.jpeg)

 $\overline{C}$ 

8

# DEN NX8 EIN- UND AUSSCHALTEN

- 1. Halten Sie das Spektrum-Logo mehrere Sekunden gedrückt, um den NX8 einzuschalten.
- 2. Halten Sie die Power-Taste 4 Sekunden gedrückt, um den NX8 auszuschalten.

![](_page_7_Picture_5.jpeg)

 $\circled{6}$   $\circled{5}$ 

 $\circ$ 

3  $\widehat{\mathbf{A}}$ 

C

6

-0.

# MAIN SCREEN

![](_page_8_Picture_347.jpeg)

![](_page_8_Figure_2.jpeg)

# **NAVIGATION**

- Drehen oder drücken Sie den Rolltaster um durch Menüs zu navigieren, auswählen oder zu ändern.
- Verwenden Sie den Back (Zurück) Knopf um wieder in das vorherige Menü zu wechseln, so zum Beispiel vom Mischer in die Funktionsliste.
- Verwenden Sie den Clear (Löschen) Knopf um einen gewählten Wert im Menü auf den Standardwert zurückzusetzen. (Einige Werte haben keinen Standardwert wie zum Beispiel im Alarm/ Uhr Menü).
- Drücken Sie beim eingeschalteten Sender auf die Clear und Back Knöpfe gleichzeitig haben Sie direkten Zugriff auf das Modellauswahlmenü, ohne dafür den Sender aus und wieder einzuschalten.

![](_page_8_Figure_8.jpeg)

TIPP: Der schwarze Punkt unter dem Kästchen zeigt die aktuelle Schalterposition. Drehen und drücken den Rolltasters markiert die Box schwarz und zeigt damit an, dass der Wert oder die Bedienung auf dieser Position liegt.

# Automatische Schalterzuweisung

Um einen Schalter einer Funktion oder Mischer zu zuordnen, drehen Sie den Rolltaster auf die Auswahlbox und drücken ihn dann. Die Auswahlbox des Schalters sollte nun blinken. Schalten Sie nun den Schalter dem Sie diese Funktion zuweisen möchten und überprüfen ob er im Display korrekt dargestellt wird. Ist die Auswahl korrekt drücken Sie den Rolltaster zur Bestätigung.

- Drücken und halten Sie bei dem Einschalten den Rolltaster wird ihnen das Systemmenü angezeigt.
- Während Sie sich im Systemmenü befinden ist das HF Teil inaktiv um eine Beschädigung an Servos oder Verbindungen/ Gestängen bei der Programmierung zu vermeiden.
- Schalten Sie den Sender ohne Berührung eines Bedienelementes ein sehen Sie das Hauptmenü mit aktivem Modellspeicher. Drücken Sie den Rolltaster aus dem Hauptmenü sehen Sie das Menü der Funktionsliste.
- Wenn Sie den Wert in einem Menü für eine bestimmte Kontrollposition ändern möchten, bewegen Sie die Kontrolle in die gewünschte Richtung, markieren damit den Wert den Sie ändern möchten wie zum Beispiel 0/1/2, Rauf, Runter oder links/rechts.<br>————————————————————

![](_page_8_Picture_16.jpeg)

![](_page_8_Picture_17.jpeg)

![](_page_8_Picture_18.jpeg)

*Eingabe, Wählen Wechseln zwischen oder Beenden in einer Option* Drücken Drehen Halten

*Optionen oder ändern von Werten*  *Halten Sie für drei Sekunden um in das Hauptmenü zu wechseln*

![](_page_8_Picture_22.jpeg)

# INTERNE SPEICHERKARTE

Über den USB-Anschluss des Senders kann auf den internen Speicher zugegriffen werden, um die nachfolgenden Aufgaben auszuführen:

- die Spektrum AirWare-Software des Senders aktualisieren
- Sounddateien installieren/aktualisieren
- eine Sicherungskopie des Modells erstellen
- Farbpaletten importieren/exportieren

# Mit dem internen Speicher verbinden:

- 1. Schließen Sie ein Micro-USB-Kabel an Ihren PC und am Micro-USB-Anschluss im hinteren Bereich des Senders an.
- 2. Schalten Sie den Sender ein, rufen Sie das Systemmenü -> USB-Speicher auf und wählen Sie Access Internal Storage [Auf internen Speicher zugreifen]. Der NX8 wird sich mit Ihrem PC verbinden.
- 3. Schließen Sie Ihre Dateiübertragung(en) ab.
- 4. Drücken Sie die Zurück-Taste oder den Roller, um den Vorgang zu beenden.
- 5. Trennen Sie das USB-Kabel von Ihrem Sender.

# EXTERNEN SPEICHERKARTE

# Installieren einer externen Speicherkarte

Eine Micro-Speicherkarte (nicht im Lieferumfang enthalten) ermöglicht es Ihnen:

- Modelle aus jedem kompatiblen\* Spektrum AirWare™-Sender zu importieren (zu kopieren)
- Modelle auf jeden anderen Spektrum AirWare-Sender zu exportieren (übertragen)\*
- die Spektrum AirWare-Software des Senders zu aktualisieren
- Sounddateien zu installieren/aktualisieren
- eine Sicherungskopie des Modells zu erstellen
- Installieren oder Entfernen einer SD-Karte:
- 1. Sender ausschalten.
- 2. Drücken Sie die Speicherkarte so in die Kartenöffnung, dass das Kartenlabel zur Rückseite des Senders zeigt.

![](_page_9_Figure_24.jpeg)

\* iX12, iX20, DX20, DX18t, DX18SE, DX18G2, DX18G1, DX18QQ, DX9Black, DX9, DX10t, DX8G2, DX7G2, DX6G3, DX6e, NX8 and DX6G2

# Aktualisierung der Firmware

HINWEIS: Bei dem Update blinken die orangen LED Spektrum Balken und auf dem Display erscheint ein Statusbalken. Schalten Sie den Sender während der Update Aktualisierung nicht aus. Dieses könnte die Systemdateien beschädigen.

HINWEIS: Exportieren Sie vor der Installation der Spektrum AirWare Dateien immer alle Modelle auf eine separate SD Karte auf der das Update nicht enthalten ist, da das Update diese Dateien löschen könnte.

Bitte besuchen Sie www.spektrumrc.com für mehr Informationen.

# Automatische Installation der Spektrum AirWare Software Aktualisierung

1. Gehen Sie auf www.spektrumrc.com. Wählen Sie im Dropdown-Menü "Setups/Updates" [Setups/Aktualisierungen] den Link "Firmware Updates" [Firmware-Aktualisierungen] (Abbildung).

![](_page_10_Picture_7.jpeg)

- 2. Melden Sie sich an Ihrem Spektrum-Konto an.
- 3. Suchen Sie in der Liste "MY PRODUCTS" [Meine Produkte] Ihre registrierten Sender und klicken Sie auf "Download Updates" [Aktualisierungen herunterladen]. Befolgen Sie die Anweisungen auf dem Bildschirm zum Herunterladen der Aktualisierungen auf eine SD-Karte über Ihren Computer.

![](_page_10_Figure_10.jpeg)

![](_page_10_Picture_11.jpeg)

- 4. Nehmen Sie die SD Karte aus dem Rechner.
- 5. Stellen Sie sicher, dass der Sender ausgeschaltet ist und schieben die SD Karte in den Sender.
- 6. Schalten Sie den Sender ein und das Update wird automatisch installiert.

# Manuelles Installieren der Firmware Aktualisierungen

- 1. Sichern Sie die gewünschte Spektrum AirWare Version auf einer SD Karte.
- 2. Schieben Sie die SD Karte in den Sender.
- 3. Wählen Firmware Aktualisieren in den SD Karten Menü Optionen. Das Verzeichnis wird ihnen angezeigt.
- 4. Wählen Sie aus dem Verzeichnis die gewünschte Spektrum AirWare Version. Bei der Installation ist das Display dunkel. Die orangen Spektrum LED Balken blinken und der Status wird ihnen angezeigt.

# Menü SD-Karte

Option: Modellimport / -export Option: Auswahl Ordner: 0:/ SD-Karte: Intern **Status: Bereit** 

HINWEIS: Schalten Sie den Sender während des Updates nicht aus da dieses den Sender beschädigen könnte.

Die Screenshots der der ww.spektrumrc.com Seite entsprechen dem Zeitpunkt der Drucklegung der Anleitung und können sich in Zukunft ändern.

# LEITFADEN ZUR MODELLTYP PROGRAMMIERUNG

Die Menüoptionen sind nach Modelltypauswahl dargestellt. Diese Optionen können je nach Modelltypen variieren. (Flugzeug, bie wendepachen sind nach wodentypadswam dargestent. Diese Opachen Konnen je nach wodentypen vanleien. (Hugzeug,<br>Hubschrauber und Segelflugzeug sind aber im gewählten Typ identisch. Nachfolgende Luftfahrzeugtypen (Luftfahr oder Segelflugzeug) eröffnen weitere Menüoptionen. iau mulgemue Lumanizeugnypi ioni (Muyzouy,<br>Kelemanan Tangaal

![](_page_11_Picture_3.jpeg)

Systemeinstellung: Modellauswahl Modelltyp Modellname Modellauswahl Setup Flugzustand Flugmodus-Setup Flu9modus Sprechen Kanalzuordnung Trimmeinstellungen Modell Hilfsprogramm<br>En Alarme nuarme<br>Telemetrie Vorflug-Kontrolle Pulsrate Telemetrie Binden Seriellen Anschlusses Lehrer/Schüler Analo9schaltereinstellun9 VTX-Konfi9uration Digitalschaltereinstellung Funktionsbar Zentrierungston Sound-Einstellungen Digitalschaltereinstellung Systemeinstellung WLAN-Dienstprogramme USB-Einstellungen Speicherkarte übertragen  $Über \times 0ffizielle Informationen$ Gas aus Differenzierung Uhr Modell Hilfsprogramment in the second term of the second second term in the second second second term in the s<br>of the second second second second second second second second second second second second second second secon Pulsrate  $\Box$ was beg Reiemeth Telementen Huc Systemeinstellung

Funktionsliste: Servo Einstellung D/R und Expo Differenzierung Servo Einstellung ├── D/V-Leitwerk Differenzier │ :<br>} Gaskurve waskurve<br>III differenzierung Differenzierung die SI-AxisGyromenüs  $\rightarrow$  Gyromenüs (1,2,3) 1 — DKlappensystem<br>∷ Mischen riischen<br>Das Sequenzermenü Reichweitentest onr<br>Telemetrie Vorwärtsprogrammierung Audiovorgänge Lehrer/Schüler i Systemeinstellung Servomonitor elluny VIX-Konflyuratio

![](_page_11_Figure_6.jpeg)

Digitalschaltereinstellung

Funktionsbar

Systemeinstellung: Systemeinstellung: Modellauswahl Modellauswahl Modelltyp Modelltyp m**odellcyp**<br>Modellname modellname<br>Sail**Plane Type**ntypentype Flugmodus-Setup Modellname Flugmodus-Setup Flugmodus Sprechen Kanalzuordnung<br>F Trimmeinstellungen Modell Hilfsprogramm<br>Lan niarme<br>Telemetrie meenetrie<br>Vorflug-Kontrolle Pulsrate Telemetrie Pulsrate s Bunden<br>Seriellen Anschlusses (Kont Lehrer/Schüler Binden Lehrer/Schüler Analogschaltereinstellung Funktionsbar Seriellen Anschlusses Audiovorgänge Analogschaltereinstellung Funktionsleiste Digitalschaltereinstellung Uhr starten<br>Lehrer Zentrierungston Zentrierungston zentrierungston<br>Sound-Einstellungen Systemeinstellung Zentrierungston Systemeinstellung WLAN-Dienstprogramme Sound-Einstellungen WLAN-Dienstprogramme USB-Einstellungen Systemeinstellung USB-Einstellungen Speicherkarte übertragen Speicherkarte übertragen speicherkarte ubertragen<br>Über / Offizielle Informationen Funktionsliste: Funktionsliste: Servo Einstellung Servo Einstellung D/R & Exponential Gas aus Funktionsliste: Differenzial , virrerenziai<br>, V-Leitwerk Diffe Pitch-Kurve Baskurve<br>Gaskurve Klappenstellung<br>Pitch > Klappensystem<br>... Mischen<br>A Das Sequenzermenü Reichweitentest Mischer Reichweitentest Telemetrie Sequenzer Telemetrie reieneurie<br>Vorwärtsprogrammieru Audiovorgänge Audiovorgänge nuovorsanse<br>VTX-Konfiguration vonn stanten<br>Systemeinstellung systemernsternung<br>Servomonitor Sailplane Type Vorflug-Kontrolle<br>-Seriellen Anschlusses Sound-Einstellungen<br>Sound-Einstellungen  $Über / 0$ ffizielle Informationen , V-Leitwerk Differenzie<br>-Gas aus Gas aus Vorwärtsprogrammierung<br>Christianischer Schweize VTX-Konfiguration<br>Erwärtsprogrammierung Servomonitor Alarme Binden Uhr

Systemeinstellung: Modellauswahl Über / Offizielle Informationen

Systemeinstellung: Modellauswahl Modelltyp Modellname Taumelscheibentyp – Flugmodus-Setup

Flugmodus Sprechen Kanalzuordnung Alarme Trimmeinstellungen Trimmeinstellungen Modell Hilfsprogramm Vorflug-Kontrolle Alarme Telemetrie Binden Vorflug-Kontrolle Vorflug-Kontrolle Pulsrate Binden (Schüler Analogschaltereinstellung Seriellen Anschlusses Seriellen Anschlusses Lehrer/Schüler Analogschaltereinstellung Funktionsbar Digitalschaltereinstellung Lehrer/Schüler Zentrierungston Sound-Einstellungen Systemeinstellung WLAN-Dienstprogramme USB-Einstellungen Speicherkarte übertragen Speicherkarte übertragen Über / Offizielle Informationen Über / Offizielle Informationen

Funktionsliste: Servo Einstellung D/R und Expo $\blacksquare$ Gas aus Gas aus Differenzial  $\rightarrow$  Gaskurve Pitch-Kurve  $\overline{\phantom{a}}$  Taumelscheibe Kreisel Heckmischer Mischen (1888) Sequenzer Reichweitentest Vorwärtsprogrammierung Audiovorgänge Telemetrie Telemetrie Vorwärtsprogrammierung Funktionsleiste Audiovorgänge Audiovorgänge Uhr starten VTX-Konfiguration VTX-Konfiguration Uhr Systemeinstellung Systemeinstellung Servomonitor Servomonitor Gas aus

![](_page_11_Picture_12.jpeg)

Modelltyp Systemeinstellung: Modellauswahl

# Modelltyp .<br>Modellname

Flugmodus Sprechen Flugmodus-Setup Flu9modus Sprechen Kanalzuordnung **Ma** Alarme Trimmeinstellungen Modell Hilfs<mark>programm</mark> Telemetrie Binden Vorflug-Kontrolle Seriellen Anschlusses Analogschaltereinstellung Seriellen Anschlusses Digitalschaltereinstellung Lehrer/Schüler .<br>Analo9schaltereinstellung Digitalschaltereinstellung Zentrierun9ston Sound-Einstellungen Systemeinstellung WLAN-Dienstprogramme USB-Einstellungen Flugtype Alarme Pulsrate Binden Speicherkarte übertragen Über / Offizielle Informationen

Funktionsliste: .<br>Servo Einstellung D/R und Expo Sequenzer Seguenzer Reichweitentest Telemetrie Vorwärtsprogrammieru Audiovor9än9e VTX-Konfiguration Funktionsbar Lehrer/Schüler Gas aus Gaskurve Mischer Uhr Systemeinstellung Servomonitor

# SYSTEMEINSTELLUNG

Rufen Sie das System-Setup-Menü auf, um die Grundeinstellungen für Ihr Modell zu definieren, z. B. den Flugzeugtyp, den Flügeltyp, das Flugmodus-Setup usw. Mit den im Systemmenü ausgewählten Optionen wird die Funktionsliste für die ausgewählte Modellnummer für Ihre Anforderungen konfiguriert. Einige Optionen, wie z. B. das Klappenmenü, werden erst dann in der Funktionsliste angezeigt, wenn sie im Menü System-Setup ausgewählt wurden.

![](_page_12_Picture_2.jpeg)

![](_page_12_Picture_3.jpeg)

![](_page_12_Picture_4.jpeg)

Drücken und halten Sie den Rolltaster bei dem Einschalten um in die Systemeinstellung zu gelangen. Während dieses Menü aktiv ist, sendet die Fernsteuerung nicht um Beschädigungen der Anlenkungen während der Programmierung zu vermeiden.

Sie haben ebenfalls direkten Zugang zum Systmemü aus der Funktionsliste ohne dafür den Sender ausschalten zu müssen. Sie sehen dann einen Hinweis, dass der Sender nicht länger sendet. Drücken Sie -Ja- wenn Sie wechseln möchten. Sind Sie sich nicht sicher, drücken Sie -Nein- und verlassen damit das Hauptmenü.

![](_page_12_Figure_7.jpeg)

# Modellauswahl

Mit der Modellauswahlfunktion wechseln Sie zwischen den 250 verfügbaren Modellspeichern.

- 1. Scrollen Sie für die Auswahl zum gewünschten Modell in der Modellauswahl.
- 2. Ist das gewünschte Modell unterlegt drücken Sie den Rolltaster um das Modell auszuwählen. Das Menü wechselt wieder in die Systemeinstellung.
- 3. Scrollen Sie nach in der Auswahlliste nach unten und wählen Neues Modell anlegen. Alternativ können Sie hier auch -Abbrechen-. wählen, Sie gelangen dann wieder in die Modellauswahl. Wählen Sie Neues Modell anlegen wird das Modell dem Speicherplatz zugewiesen und erscheint dann in der Auswahlliste.

# Modelltyp

Mit der Auswahl des Modelltyps wählen Sie zwischen der Flugzeug (ACRO), Hubschrauber (Hub) oder Segelflugzeug (Segelfl.) Programmierung.

WICHTIG: Ändern Sie den Modelltyp, gehen alle bisherigen Einstellungen verloren und werden auf Werkseinstellungen zurück gestellt.

# So wechseln Sie den Modelltyp:

- 1. Scrollen Sie zum zum gewünschten Modelltyp und drücken den Rolltaster. Das Bestätigungsmenü zum Wechseln erscheint.
- 2. Wählen Sie -Ja- und drücken den Rolltaster. Alle bisherigen Daten auf diesem Speicherplatz werden gelöscht. Wählen Sie -Nein- gelangen Sie wieder in das Modelltypmenü.

# Direkter Modellzugriff

Drücken Sie aus dem Hauptmenü den Clear und Back Knopf gleichzeitig um in das Modellauswahlmenü zu gelangen.

![](_page_12_Figure_21.jpeg)

![](_page_12_Picture_22.jpeg)

# Modellname

Die Eingabe des Modellnamen wird normalerweise während der ersten Einstellungen vorgenommen. Der Name kann aus bis zu 20 Zeichen bestehen (große oder kleine Buchstaben, Zahlen und Symbole).

# So geben Sie einen Namen ein:

- 1. Scrollen Sie auf die gewünschte Buchstabenposition und drücken den Rolltaster einmal. Ein blinkendes Kästchen erscheint.
- 2. Scrollen Sie nach Links oder Rechts bis der gewünschte Buchstabe erscheint. Drücken Sie zur Auswahl des Buchstaben den Taster.
- 3. Scrollen Sie weiter bis nächsten Buchstabenposition, wiederholen Sie Schritt 1 und 2 bis der Modellname vollständig ist.
- 4. Wählen Sie ZURÜCK um in die Systemeinstellung zu gelangen.

![](_page_13_Picture_8.jpeg)

Um einen Buchstaben zu löschen:

- 1. Drücken Sie CLEAR (Löschen) wenn Sie den Buchstaben (oder Zahl) gewählt haben.
- 2. Drücken Sie CLEAR ein zweites Mal um alle Buchstaben rechts vom Cursor zu löschen.

# **Flugzeugtyp**

Dieses Menü ist nur im Flugzeugmode (Kunst) verfügbar. Lesen Sie dazu im Flugzeug Abschnitt zur Programmierung nach.

# Segelflugzeugmode

Dieses Menü ist nur im Segelflugzeugmode (Segelfl) verfügbar. Lesen Sie dazu im Segelflugzeug Abschnitt zur Programmierung nach.

# **Taumelscheibentyp**

Dieses Menü ist nur im Hubschraubermode (Hub) verfügbar. Lesen Sie dazu im Hubschrauber Abschnitt zur Programmierung nach.

# Optionale Luftfahrzeuge

Dieses Menü ist nur im Multirotormode verfügbar. Lesen Sie dazu im Multirotor (KOPTER) Abschnitt zur Programmierung nach.

# Setup Flugzustand

Verwenden Sie die Setup Funktion der Flugzustände um diese zu aktivieren, Mischer zu zuordnen oder Kanäle auf einzelne Schalter zu legen.

# Setup für Segelflugzeuge

![](_page_13_Picture_379.jpeg)

## MENO Flugzustand

![](_page_13_Picture_25.jpeg)

Im Flugzustands Setup können Sie bis zu zehn verschiedene Flugzustände zu einem Schalter und einer Kombination von bis drei Schaltern zuordnen. Sie können Schalterprioritäten vergeben, so dass wenn sich ein Schalter in der Prioritätsposition befindet dieser Flugzustand aktiv ist, unabhängig davon in welcher Position die anderen Schalter sind.

# Flugzustände Segelflugzeuge

Sie können die verfügbaren Flugzustände (bis zu 5 für Segelflugzeuge) auf jede Schalterposition geben. Bei Segelflugzeugen können bis zu zwei Schalter verwendet werden. Drücken Sie >> Weiter aus dem Menü Flugzustand um in die Auswahl zu gelangen wenn Sie benutzerdefinierte Flugzustände gewählt haben.

Die Kombination von 2 bis 3 Schaltern kann verwendet werden um alle verfügbaren Flugzustände zu erreichen.

![](_page_13_Picture_380.jpeg)

\* Muss in einem 4/5 Flug-Modus eingerichtet werden.

# Flugmodus-Setup

In dem Menü Gesprochener FZ. können Sie dem Flugzustand einen individuellen Namen mit bis zu 20 Zeichen inkl. Leerzeichen geben.

# Zum Ändern des Namens des Flug-Modus:

- 1. Scrollen Sie auf die gewünschte Flugzustandsnamen den Sie ändern möchten und drücken den Rolltaster einmal.
- 2. Scrollen Sie auf die Position die Sie ändern möchten. Ein blinkendes Kästchen erscheint.
- 3. Scrollen Sie nach links oder rechts bis der gewünschte Buchstabe erscheint. Drücken Sie zur Auswahl des Buchstaben den Taster.
- 4. Scrollen Sie weiter bis nächsten Buchstabenposition, wiederholen Sie Schritt 2 und 3 bis der Flugszustandsname vollständig ist.
- 5. Wählen Sie ZURÜCK um in die Systemeinstellung zu gelangen.

# Kanalzuordnung

In der Kanalzuordnung ordnen Sie alle Ausgangskanäle zu, inklusive Schalter, Schieber, Knöpfe oder Steuerknüppel. So kann zum Beispiel der Fahrwerkskanal geändert zu dem Gaskanal werden.

- 1. Wählen Sie weiter in der Kanalzuordnung um in das Kanal Quelle Menü zu gelangen.
- 2. Scrollen Sie zu dem Senderkanal den Sie zuordnen möchten und drücken den Rolltaster.
- 3. Scrollen Sie nach links oder rechts um den gewünschten Schalter oder Steuerknüppel zu wählen. Drücken Sie den Rolltaster um die Auswahl zu sichern.

WICHTIG: Sie können keinen Mischer erstellen auf einen Kanal den Sie verschoben haben. Erstellen Sie zuerst den Mischer und verschieben dann den Kanal.

### **MENO** Kanalzuordnung 1 THRO Gas 2 AILE: Quer 3 ELEV: Höhe 4 DUDD Soite 5 GEAR: Fahrw. 6 AUX1: K6

# Kanal Quelle

In der Kanalzuordnung ordnen Sie alle Ausgangskanäle, inklusive Schalter, Schieber, Knöpfe oder Steuerknüppel zu.

- 1. Wählen Sie weiter in der Kanalzuordnung um in das Kanal Quelle Menü zu gelangen.
- 2. Scrollen Sie zu dem Senderkanal den Sie zuordnen möchten und drücken den Rolltaster. Das Feld um : Aus blinkt.
- 3. Scrollen Sie nach links oder rechts um den gewünschten Schalter oder Steuerknüppel zu wählen.
- 4. Drücken Sie den Rolltaster um die Auswahl zu sichern.

![](_page_14_Picture_216.jpeg)

# **MENÜ Kanal Quelle** 1 Thro: N/A 2 Aile: N/A 3 Floy N/A 4 Rudd: N/A 5 Fabric A **6 K6 D** 7 K7: B  $\overline{\phantom{a}}$

![](_page_14_Figure_26.jpeg)

# **Trimmeinstellungen**

Den Bildschirm Trim Setup [Trimmungseinstellung] verwenden, um die Größe des Trimmschritts und den Trimmtyp zu ändern.

# **Trimmschritt**

Durch Anpassung des Trimmschrittwerts wird festgelegt, wie viele Trimm-"Klicks" durch Betätigung des Trimmschalters eingegeben werden. Wird der Trimmschrittwert auf 0 geändert, wird die Trimmung für diesen Kanal deaktiviert.

# Zur Änderung des Trimmschrittwerts:

- 1. Scrollen Sie zum Trimmkanal, den Sie ändern möchten.
- 2. Wählen Sie den Trimmschrittwert und scrollen Sie zum Ändern des Werts nach links oder rechts.
- 3. Drücken Sie das Scrollrad, um die Auswahl zu speichern.

# **Trimmtvo**

Die beiden Trimmtyp-Optionen sind die Modi Common (Allgemein) und F.

Der Trimmtyp *Common* (Allgemein) hält für sämtliche Flugmodi die gleichen Trimmwerte bereit.

Der *F-Modus*-Trimmtyp ermöglicht es Ihnen, Trimmwerte für einzelne Flugmodi zu speichern, wenn Sie z. B. feststellen, dass das Flugzeug im Flugmodus 1 eine Querrudertrimmung benötigt, im Flugmodus 2 jedoch nicht.

# **Trimmungszuweisung**

In einigen wenigen Fällen können Sie eine Trimmung einer anderen Stelle neu zuordnen.

# *Luftfahrzeug-Modelltyp*

Gas

- Digitale Trimmtaste für Gas (Standard)
- Linker Hebel

# Rechter Hebel

- *Gastrimmtyp*
- Common (Allgemein)
- Flugmodus

![](_page_15_Picture_23.jpeg)

# **Trimmposition**

Die Trimmtypen Normal und Cross stehen zur Verfügung. Normal-Trimmungen werden mit dem Steuerhebel ausgerichtet; die Gastrimmung befindet sich z. B. neben dem Gashebel. Cross-Trimmungen kehren die Position der Trimmungen um; die Gastrimmung befindet sich neben dem Höhenruder-Hebel und umgekehrt.

Zur Änderung der Trimmposition von Normal zu Cross, wählen Sie Normal unten im Bildschirm Trim Setup [Trimmungseinstellung] und drücken Sie das Scrollrad.

WICHTIG: Cross-Trimmungen kreuzen beide Trimmsätze für beide Gimbals.

# Modell Hilfsprogramm

In diesem Menü können Sie ein neues Modell anlegen, ein Modell löschen, kopieren, es auf Standardeinstellungen zurücksetzen und die Modelliste sortieren.

# Neues Modell erstellen

Verwenden Sie diese Auswahl, um ein neues Modell in der Modellauswahlliste zu erstellen.

- 1. Wählen Sie Neues Modell erstellen. Auf diesem Bildschirm haben Sie die Möglichkeit, ein neues Modell zu erstellen oder den Vorgang abzubrechen.
- 2. Wählen Sie den Modelltyp. Wählen Sie das Flugzeugbild, um den Modelltyp für eine leere Modelldatei zu definieren, oder wählen Sie Vorlage, um eine Vorlagendatei zu laden. Eine SAFE-Vorlage und eine SAFE Select-Vorlage sind auf Ihrem NX8 vorinstalliert.
	- Vorlagen werden im Vorlagenordner auf dem internen Speicher gespeichert (zugänglich über die USB-Verbindung, neue .NSPM-Dateien können hinzugefügt werden).
	- Die SAFE-Vorlage stellt den 3-Positionen-Flugmodusschalter (Kanal 5) auf Schalter B. Die Panik-Taste befindet sich auf der I-Taste (Kanal 6). SAFE-Flugzeuge haben im Empfänger eine feste Konfiguration und werden nach dem Binden dieser Konfiguration entsprechen.
	- Die SAFE Select-Vorlage verwendet den D-Schalter für Klappen (Kanal 5), den A-Schalter für einziehbare Fahrwerke (Kanal 6) und die B-Taste, um SAFE Select ein- oder auszuschalten (Kanal 7). Durch die Auswahl dieser Vorlage allein wird SAFE Select nicht aktiviert. Dies muss während

# Modell Löschen

Mit dieser Funktion können Sie ein Modell dauerhaft aus der Modellliste löschen. Sollten Sie das nicht vorhaben wählen Sie Abbruch um das Menü zu verlassen.

- 1. Markieren Sie mit Druck auf den Rolltaster das Modell was Sie löschen wollen.
- 2. Wählen Sie löschen um das Modell zu löschen.

# Modell Hilfsprogram

Neues Modell anlegen Modell löschen Modell kopieren Modell zurücksetzen Modell Liste sortieren Bereinige alle Modelle Alle Modelle löschen Als Vorlage exportieren

![](_page_16_Picture_15.jpeg)

Wollen Sie ein neues Modell anlegen?

![](_page_16_Picture_17.jpeg)

des Bindungsvorgangs vorgenommen werden. Außerdem muss der Schalter nach dem Binden im Empfänger zugewiesen werden und die Klappenverfahrwegswerte angewandt werden. Weitere Informationen finden Sie in dem Handbuch Ihres Flugzeugs.

- 3. Wenn Sie Abbrechen wählen, kehrt das System zur Modellauswahlfunktion zurück.
- 4. Wenn Sie Erstellen wählen, wird ein neues Modell erstellt, das dann in der Modellauswahlliste zur Verfügung steht.

WARNUNG: Führen Sie einen Preflight-Check durch, bevor Sie versuchen, ein Modell mit einer neuen Modelldatei oder Vorlage zu fliegen. Wenn Sie die Steuerungen für Ihr Flugzeug falsch eingestellt haben, kann dies zu Kontrollverlusten und Abstürzen führen.

> **HOSH** Modell löschen Modell: 16

> > 9: Acro

Wallen Sie dieses Modell läschen?

**ARRRUCH** LÖSCHEN

# Modell kopieren

Mit dieser Funktion kopieren ein Modell an einen anderen Speicherplatz.

# Nutzen Sie die Modell kopieren Funktion für:

- Das Sichern einer Programmierung bevor Sie mit den Werten experimentieren.
- Kopieren Sie einen Modellspeicher als Basis für ein ähnliches Modell.

WICHTIG: Das Kopieren eines Modellspeichers überschreibt und löscht ein auf diesem Speicherplatz bestehendes Modell.

# So kopieren Sie eine Modellprogrammierung:

- 1. Bitte stellen Sie sicher, dass das Modell welches Sie programmieren möchten aktiv ist. Sollte das gewünschte Modell nicht aktiv sein, wählen Sie Abruch und wechseln den Modellspeicher auf das gewünschte Modell.
- 2. Wählen Sie den Modellspeicherplatz Zu: und sichern mit Druck auf den Roll Druck Taster die Auswahl.
- 3. Wählen Sie kopieren und die Kopierbestätigung wird im Menü angezeigt.

# Modell zurücksetzen

Nutzen Sie die -Modell zurücksetzen Funktion- um die gesamte Programmierung eines Modellspeichers zu löschen. Alle Werte auf dem spezifischen Speicherplatz werden damit auf Standardwerte zurückgesetzt.

Nach dem zurücksetzen ist es erforderlich das Modell neu zu binden.

# Modelliste sortieren

Mit dieser Funktion können Sie die Reihenfolge der Modelle nach ihrer Funktion kopieren. Das ist hilfreich wenn Sie die Modelle in Gruppen zusammenfassen möchten um Sie leichter zu finden. Um ein Modell zu sortieren markieren Sie es mit dem Rolltaster. Scrollen Sie dann zu der gewünschten Position und drücken dann den Rolltaster erneut.

# Alle Modelle bestätigen

Nutzen Sie diese Einstellung, um zu überprüfen, ob Ihre Modelldateien gültig sind. Gibt es beschädigte Modelldateien, können diese im Rahmen dieses Vorgangs erkannt werden.

# Alle Modelle löschen

Bei diesem Vorgang werden alle Modelldateien gelöscht. Nutzen Sie diese Einstellung nur, wenn Sie alle Modelldateien entfernen möchten. Diese können im Anschluss nicht wiederhergestellt werden.

# Alarme

Mit der Alarmfunktion können Sie einen Audio- oder Vibrationsalarm bestimmten kritischen Schalterpositionen zuordnen, die dann ertönen wenn Sie bei dem Einschalten des Sender aktiv sind.

Tritt diese kritische Bedingung ein ertönt ein Alarm und auf dem Display erscheint eine Warnung so lange bis der Knüppel oder Schalter wieder zurück in die sichere Position gebracht wird. Aus Sicherheitsgründen ist der ab Werk eingestellte Alarm für die Gasposition aktiv wenn die Gasposition über 10% geht.

![](_page_17_Picture_23.jpeg)

- 4. Wählen Sie zur Bestätigung kopieren. Wählen Sie Abbruch gelangen Sie zurück in die Systemeinstellungen.
- 5. Wählen Sie das kopierte Modell als aktives Modell und binden den Sender mit dem Empfänger. Bitte beachten: Mit dem Kopieren des Modells kopieren Sie nicht automatisch die Bindung des Originalmodells.

Sie können mit diesem Menü keine Modellprogrammierung auf eine SD Karte übertragen. Um einen Modellspeicher auf eine SD Karte zu programmieren sehen Sie bitte unter SD Karte exportieren.

# Zurücks. bestätigen Modell-9 9: Acro

Daten werden zurückgesetzt

ABBRUCH ZURÜCKSETZEN

**Sort Model List**  $\overline{C}$ BACK > 1: Acro 2: Acro

![](_page_17_Picture_31.jpeg)

30%

**Alarme** Alarm: Vib/Sprache Gas: Über

 $Fahrw.: 011$ Klappen: Fluozustand:

> Kanal: Aus Kanal: Aus

**MEND** 

# **Telemetrie**

Mit dem Einbau der optionalen Telemetriemodule und Sensoren können Sie Echtzeitleistungsdaten des Modells auf dem

## Telemetrieeinstellungen

## **Display**

- Optionen der Telemetrieanzeige:
- *Tele:* Mit Druck auf den Rolltaster wechselt das Display auf Telemetrieanzeige.
- **Haupt:** Telemetriealarme werden auf dem Hauptdisplay angezeigt, andere Telemetriemenüs sind deaktiviert.
- *Rolle: (Standard)* Erlaubt es mit drehen des Tasters zwischen dem Haupt- und Telemetriedisplay zu wechseln.
- *Auto:* Die Telemetrieanzeige wird automatisch aktiv wenn Daten empfangen werden.

## Einheit

Hier können Sie zwischen US und Metrischen Einheiten wählen.

# Auto-Konfiguration der Telemetrie

WICHTIG: Diese Funktion ist aus dem Menü Systemeinstellung > Telemetrie nicht verfügbar, da ein HF Signal zur Einrichtung vorhanden sein muß. In der Systemeinstellung ist das HF Signal abgeschaltet.

Der NX8 ist mit einer Auto Konfiguration der Telemetrie ausgestattet, die es dem Sender ermöglicht neue Telemetriesensoren zu erkennen.

# So nutzen Sie die Auto Konfiguration:

- 1. Bitte stellen Sie sicher, dass alle Telemetriekomponenten an den Sender und Empfänger gebunden sind.
- 2. Schalten Sie den Sender ein und dann den Empfänger.
- 3. Wählen Sie aus der Funktionsliste Telemetrie und dann Autokonfiguration. Das Wort Konfiguration blinkt für 5 Sekunden und sämtliche neuen gefundenen Sensoren erscheinen in der Liste.
- 4. Programmieren Sie die Alarmwerte der Sensoren wie gewünscht.

# Telemetrie Alarme

Unter dem Feld Alarmtyp -Aus- können Sie den gewünschten Alarm einstellen. Sie können wählen zwischen Aus und Ton.

## **Dateieinstellungen**

In diesem Menü wählen Sie die Daten die geloggt werden sollen.

# Aufzeichnung Dateiname

- 1. Wählen Sie Name Daten: um einen einen eigenen Datenamen zu vergeben.
- 2. In den Name Daten Feld können Sie einen eigenen Dateinamen eingeben der bis zu 8 Zeichen lang sein darf.
- 3. Drücken Sie Hoch um den Namen zu sichern.

# Start

- 1. Wählen Sie Start um einen bestimmten Schalter oder Schalterposition zu zuordnen der die Datenaufzeichnung aktiviert.
- 2. Drücken Sie den Rolltaster einmal um die Auswahl zu sichern.

Senderdisplay sehen. Sie können auch die Telemetriedaten auf der SD Karte speichern und in dem Spektrum Sti APP ansehen.

![](_page_18_Picture_361.jpeg)

Auto Konfig 6: Fluggeschwindig. 1. Drehzabl  $7 - H$ nhe 2: Spann. Flugakku 8: Vario 3: Temperatur 9: Flug Akku mAh 4:Strömung 10: Empfänger Span. 5: Tankinhalt 11: Flight Log

Einstellungen Aufzeichnung

Optionen Anzeige: Rolle Einheit: US Prioüberwachung: Aus

![](_page_18_Picture_362.jpeg)

Aufzeichnung

![](_page_18_Picture_363.jpeg)

Auto

**Sprachansagen** Die Einstellung der Sprachansage legt fest in welchen Abständen die auf dem Display angezeigten Daten aktualisiert werden.Jeder Sensor kann dabei einzeln eingerichtet werden.

Einstellungen

So wird zum Beispiel der Drehzahlstatus alles 10 Sekunden aktualisiert, während der Höhensensor alle 15 Sekunden aktualisiert wird.

# Alarm Ansage

Diese Funktion legt fest wie häufig ein Alarm erscheint wenn er aktiv ist.

# Aktiviert

Steht im Feld hinter aktiviert - Nein- ist die SD Karte gesperrt und der Sender hat keinen Zugriff darauf.

Schalten Sie Aktiviert auf -Ja- um Telemetriedaten auf die Karte zu sichern. Dazu muß die SD Karte im Sender eingesteckt sein. Sie können auch einen Schalter zuordnen um die Datenaufzeichnung zu aktivieren.

ACHTUNG: Wechseln Sie NICHT in das Telemetriemenü während des Fluges. Gehen Sie von der Funktionsliste in das Telemetriemenü, können Sie Frame Losses bei dem Verlassen des Menüs bemerken. Diese Frame Losses sind keine Fehler, sie stehen aber für einen vorübergehenden Verlust des Signals bei Verlassen des Menüs.

एकस

Mit der Vorflugkontrolle können Sie eine Checkliste programmieren die jedes Mal bei dem Einschalten des Senders erscheint oder wenn Sie einen neuen Modellspeicher wählen. Jeder Punkt der Checkliste muß bestätigt werden bevor Sie das Hauptdisplay sehen.

#### MENU Vorflug-Kontrolle

Check 1: Ein Prop Secured Check 2: Ein Flight Batt. Charged Check 3: Ein Flight Mode Selected Check 4: Aus Check 5: Aus Check 6:Aus Check 7:Aus Modulation: Aus Ausführen: Aus

# **Pulsrate**

Im Pulsratemenü können Sie die Pulsrate und Modulation wechseln. Wählen Sie die gewünschte Option und drücken den Rolltaster. Bei einer Pulsrate von 11ms müssen Sie digitale Servos verwenden. Bei einer Pulsrate von 22ms können Sie analoge oder digitale Servo verwenden.

# **Modulation**

Wir empfehlen DSMX als Standard Modulation. Ist diese Modulation aktiv arbeitet der Sender mit DSMX Empfängern im DSMX Mode und mit DSM2 Empfängern im DSM2 Mode. Der Sender erkennt bei dem Binden automatisch die Modulation des Empfängers und stellt sich darauf ein.

Wählen Sie DSM2\* arbeitet der Sender im DSM2 Mode unabhängig ob er an einem DSM2 oder DSMX Empfänger gebunden ist.

\* DSM2 ist in der EU nicht verfügbar.

![](_page_19_Picture_11.jpeg)

HINWEIS: Die DSMX Modulation erlaubt die Verwendung von mehr als 40 Sendern gleichzeitig. Werden DSMX Empfänger im DSM2 Mode oder DSM2 Sender betrieben, dürfen nicht mehr als 40 Sender gleichzeitig betrieben werden.

HINWEIS: Bei EU Versionen ist der Betrieb mit DSM2.

# Binden

Das Binden Menü ermöglich die Bindung von Sender und Empfänger ohne den Sender auszuschalten. Dieses Menü ist hilfreich wenn Sie Modell programmieren und den Empfänger mit den Failsafepostionen binden wollen.

Mehr Informationen lesen Sie unter dem Kapitel Programmieren der Failsafepositionen.

Binden  $9:$  Acro

**BINDEN FEHLGE.** 

# Serial Port Setup [Setup des seriellen Anschlusses]

# Serial Output

Das Menü Serial Output [Serieller Ausstoß] reguliert die Verwendung des seriellen Anschlusses an der Senderrückseite. Dieser Anschluss ist zur Kommunikation mit externen HF-Geräten mithilfe digitaler Kommunikationsprotokolle vorgesehen. Der NX8 schließt die Protokolle SRXL2 und CHFS für die Kompatibilität mit dem TBS Cross Fire und Cross Fire 2 ein. Alle in diesem Menü vorgenommenen Änderungen werden erst übernommen, wenn die HF wieder aktiviert wurde.

# Protokoll für den seriellen Anschluss

Scrollen Sie zum Protokoll. Inhibit [Sperren], SRXL2, Cross Fire 1 oder Cross Fire 2 auswählen. Durch die Auswahl der Optionen Cross Fire 1 oder Cross Fire 2 wird der CHFS-Datenstrom aktiviert. Für den Anschluss des Cross-Fire-Systems ist der Cross-Fire-Adapter für serielle Anschlüsse (SPMA3090, nicht im Lieferumfang enthalten) erforderlich. Lesen Sie im Falle des Einsatzes etwaiger externer HF-Geräte auch das jeweilige Herstellerhandbuch. Horizon Hobby gewährt keinen Support für

externe HF-Geräte, die mit dem NX8-Sender verbunden werden.

# Spektrum-HF

Wählen Sie Active [Aktiv], um Spektrum-HF zusammen mit dem Datenstrom, der aus dem Datenanschluss kommt, zu übertragen, wenn andere Protokolle ausgewählt werden. Die Schalter schalten sich standardmäßig auf Active [Aktiv], wenn **Protocol [Protokoll]** als **Inhibit [Sperren]** eingestellt ist.

![](_page_19_Picture_27.jpeg)

# **Trainer**

Alle Optionen im Zusammenhang mit der Programmierung und Nutzung der Trainerfunktionen werden mit dem Trainer-Menü gesteuert. Drei Optionen sind im Trainermenü verfügbar:

- Wired Trainer
- Wireless Trainer
- Traineralarme

Wired Trainer und Wireless Trainer haben ähnliche Optionen, wenn zwei Sender zur Ausbildung eines Flugschülers miteinander verbunden werden. Zusätzlich zum erweiterten Menü für FPV-Piloten sowohl in Wired- als auch in Wireless Trainer-Menüs bieten Spezialfunktionen, die spezifisch für Anwendungen zur FPV-Headtracking benötigt werden.

# Wired Trainer

Wired Trainer ermöglicht die Zusammenarbeit von Schüler und Ausbilder durch die physikalische Verbindung von zwei Sendern mithilfe eines Kabels.

Der optionale Spektrum Wired Trainer-Adapter (SPMA3091, nicht im Lieferumfang enthalten) und ein Trainerkabel (SPM6805, nicht im Lieferumfang enthalten) sind für den Betrieb des Wired Trainer erforderlich. Der Wired Trainer-Adapter wird an den seriellen Anschluss an der Senderrückseite angeschlossen. Das Trainerkabel wird in den Adapter eingesteckt.

Wired Trainer unterstützt bis zu 8 Eingabekanäle, wenn PPM-basierte Trainersysteme angeschlossen sind. Wenn der NX8 mit einer Kabelverbindung eingesetzt wird, muss die korrekte Wired Trainer-Option im Trainer-Menü ausgewählt und der Schülermodus gestartet werden, da andernfalls die Wired Trainer-Verbindung nicht funktioniert. Wenn der Wired Trainer-Modus ausgewählt wurde, erscheint ein Menü. Eine Auswahl ist unter den folgenden Traineroptionen zu treffen:

# Standard Instructor

Dieser Ausbildungsmodus weist den NX8 als den Ausbilder aus und erfordert, dass der Sender des Schülers, einschließlich von Umkehr, Verfahrweg, Mischungen usw. vollständig konfiguriert ist. Dieser Modus ist hilfreich, wenn der Schüler das Modell-Setup vollständig abgeschlossen hat.

#### MENÜ Lehrer/Schüler

Kabel System Kabelloses System **Trainer Alarme** 

# Pilot Link Instructor

Dieser Ausbildungsmodus weist den NX8 als den Ausbilder aus und erfordert, dass am Sender des Schülers noch keine Einstellungen erfolgt sind, dass alle Umkehreinstellungen normal sind und Verfahrwegseinstellungen bei 100 % sind. Diese Option soll die Verbindung von Schülersender mit einem Flugzeug so einfach wie möglich machen.

# FPV

Der Modus ist für die Verbindung eines Headtrackingsystems mit dem NX8 zum FPV-Einsatz vorgesehen. Weitere Informationen finden Sie im Abschnitt "Headtracking FPV-Setup".

# P-Link Student

Dieser Ausbildungsmodus weist den NX8 als den Sender des Schülers aus. Diese Option verwenden, wenn der Ausbildersender mit Wired Pilot Link Instructor eingerichtet wird. Eine Schaltfläche Start Student Mode [Schülermodus starten] erscheint, welche die Schüler-Funktionen für Wired Trainer aktiviert bzw. deaktiviert. In diesem Modus sollte der NX8 auf einem standardmäßigen ACRO-Modell ohne Änderungen gelassen werden.

# Normale Schüler

Dieser Ausbildungsmodus weist den NX8 als den Sender des Schülers aus. Diese Option verwenden, wenn der Ausbildersender mit Wired Programmable Instructor eingerichtet wird. Eine Schaltfläche Start Student Mode [Schülermodus starten] erscheint, welche die Schüler-Funktionen für Wired Trainer aktiviert bzw. deaktiviert. In dieser Auswahl muss der NX8 vollständig für den Betrieb des Luftfahrzeugs konfiguriert sein.

# Wireless Trainer

Wireless Trainer ermöglicht die Zusammenarbeit von Schüler und Ausbilder, ohne dass die Sender über Kabel verbunden sind. Wireless Trainer unterstützt bis zu 10 Eingabekanäle in Abhängigkeit von der Zahl auf dem Sender des Schülers verfügbaren Kanälen oder drahtlosen Headtracker. Es ist lediglich erforderlich, den Sender des Ausbilders in speziellen Bindungsmodus des Wireless Trainer zu versetzten. Der Schülersender nutzt den normalen Bindungsprozess. Wireless Trainer-Modi sind mit jedem Spektrum DSMX- oder DSM2-Sender, Spektrum Focal Headsets und den kleinen MLP4- bzw. MLP6-Sendern von Horizon Hobby RTF-Modellen kompatibel, die über Spektrum-Technologie verfügen.

Wenn der Wireless Trainer-Modus ausgewählt wurde, erscheint ein Dropdown-Menü mit den folgenden Optionen:

# Programmierbarer Ausbilder

Dieser Ausbildungsmodus weist den NX8 als den Ausbilder aus und erfordert, dass der Sender des Schülers, einschließlich von Umkehr, Verfahrweg, Mischungen usw. vollständig konfiguriert ist. Dieser Modus ist hilfreich, wenn der Schüler das Modell-Setup vollständig abgeschlossen hat.

# Pilot Link Instructor

Dieser Ausbildungsmodus weist den NX8 als den Ausbilder aus und erfordert, dass am Sender des Schülers noch keine Einstellungen erfolgt sind, dass alle Umkehreinstellungen normal sind und Verfahrwegseinstellungen bei 100 % sind. Diese Option soll die Verbindung von Schülersender mit einem Flugzeug so einfach wie möglich machen.

# FPV

Der Modus ist für die Verbindung eines Headtrackingsystems mit dem NX8 zum FPV-Einsatz vorgesehen. Diese Option wird ausführlicher im Abschnitt "FPV-Setup" behandelt.

# Konfiguration des Ausbildersenders

- 1. Den Ausbildermodustyp für die Anwendung auswählen (Wired oder Wireless, Programmierbarer Ausbilder oder Pilot Link Instructor).
- 2. Festlegen, ob die Überbrückungsfunktion Instructor Over-Ride aktiviert werden soll oder nicht. Diese Einstellung legt fest, wie der Ausbilder die Kontrolle über die Steuerung von Schüler wiedererlangen kann. Wenn aktiviert, darf der Ausbilder nicht die Hebel bewegen, während der Schüler die Steuerung innehat. Mit der Bewegung von Hebeln bzw. der Betätigung der ausgewählten Trainertaste, erlangt der Ausbilder die Kontrolle über die Steuerung zurück. Wenn die Überbrückungsfunktion Instructor Over-Ride deaktiviert ist, bestimmt die Schalterposition, wer die Kontrolle hat.

# Bindung bei Wireless Trainer

Die Bindung der NX8 Wireless Trainer-Funktion als ein Ausbildersender unterscheidet sich von der Bindung des NX8 an das Luftfahrzeug. Der NX8 verfügt über einen eingebauten Empfänger, der ausschließlich für den Wireless Trainer bestimmt ist. Der Wireless Trainer-Menübildschirm schließt innerhalb des Menüs eine Schaltfläche Bind [Binden] ein.

1. Auf die Schaltfläche Bind [Binden] auf dem Wireless Trainer-Bildschirm tippen, um den Trainer-Bindemodus aufzurufen.

# Head Tracking FPV Setup

Wired FPV-Modus: Die Nutzung eines Headsets mit Headtracking oder einem anderen Sender zur Steuerung des eingebauten Kamera-Gimbal nutzen, indem dieser physisch mit einem Kabel an den NX8 angeschlossen wird. Der optionale Spektrum Wired Trainer-Adapter (SPMA3091, nicht im Lieferumfang enthalten) und ein Trainerkabel (SPM6805, nicht im Lieferumfang enthalten) sind für den Betrieb des Wired FPV erforderlich. Der Wired Trainer-Adapter wird an den seriellen Anschluss an der Senderrückseite angeschlossen. Das Trainerkabel wird in den Adapter eingesteckt. Der Wired Trainer ist mit PPM-basierten Trainer Links kompatibel.

Wireless FPV-Modus: Die Nutzung eines Spektrum Focal-Headsets mit Headtracking oder einem anderen DSMX- bzw. DSM2-Sender zur Steuerung des in der Luft befindlichen Kamera-Gimbal nutzen, ohne dass dieser mit einem Kabel an den NX8 angeschlossen wird. Wireless FPV Modi sind mit jedem Spektrum DSMX- oder DSM2- Sender und Spektrum Focal Headsets kompatibel

Jeder einzelne Ausgangskanal kann vom Trainersignal aus jedem beliebigen Eingangskanal zugeordnet werden, wobei alle anderen Steuerungen auf dem Ausbildersender verbleiben. Die primären Flugsteuerungskanäle werden standardmäßig durch den Ausbilder gesteuert. Alle Kanäle, mit den als Ausbilder eingestellten Flugsteuerungen verbunden sind, als diese belassen, wenn ein Headtracker verwendet wird.

# Zur Konfigurierung von FPV-Headtracking:

- 1. Entweder Wired oder Wireless Trainer aus dem Trainermenü auswählen.
- 2. Den FPV Trainermodus auswählen.
- 3. Den Schalter zur Aktivierung/Deaktivierung des Headtrackers auswählen.
- 4. Den ersten Output Channel [Ausgangskanal] auswählen, der zu steuern ist. Wenn beispielsweise der Panservo in Kanal 5 eingesteckt wurde, ist Kanal 5 aus als Ausgang auszuwählen. Jede Achse des Gimbals wird einem separaten Ausgangskanal zugeteilt.
- 5. Den Modus in STUDENT [Schüler] ändern. Diese Auswahl gilt nur für den ausgewählten Ausgangskanal.
- 6. Den Input Channel [Eingangskanal] bei dem Trainer auswählen, der den ausgewählten Ausgangskanal kontrolliert, wenn der Trainer aktiviert wurde.

Wenn Schalter I oder die rechte bzw. linke Trimmtaste ausgewählt ist, wird Instructor Over-Ride standardmäßig deaktiviert. Wenn sonstige Schalter ausgewählt wurde, ist Instructor Over-Ride aktiviert.

- 3. Wenn in Schritt 1 der Wireless Trainer-Modus ausgewählt wurde, den Schülersender an den Ausbildersender binden. Siehe dazu den Abschnitt "Bindung bei Wireless Trainer"
- 4. Durch Verschieben des Schalters im Bildschirm für jedem Kanal festlegen, welche Kanäle dem Schüler zugewiesen werden, wenn dieser die Kontrolle erhält Dem Schüler kann, je nach Maßgabe des Ausbilders, die Kontrolle über einen einzelnen Kanal oder über alle Kanäle gegeben werden.
- 2. Lange auf BIND [Binden] drücken.
- 3. Den Schülersender in den normalen Bindemodus bringen.
- 4. Wenn die Sender den Bindeprozess vollständig abgeschlossen haben, die Einstellungen durch Öffnen des Monitorbildschirms auf dem Ausbildersender kontrollieren, indem die Kontrolle an den Schülersender übergeben und der Monitor auf die korrekten Steuerausgaben kontrolliert wird.
- 7. Eingabekanäle können in diesem Menü für die Konfiguration der Schülerkontrolle umgekehrt oder skaliert werden, um eine korrekte Reaktion des Ausgangskanals zu gewährleisten. Normale Servo-Setupmenüs für den Ausgangskanal werden ignoriert, wenn das Trainersignal die Befehlsgewalt über einen gegebenen Kanal hat.
- 8. Die Schritte 4–7 wiederholen, um alle notwendigen Ausgangskanäle zu konfigurieren; zuerst den Output Channel **[Ausgangskanal]** auswählen, den Modus in Student [Schüler] ändern, den Input Channel [Eingangskanal] auswählen und den Verfahrweg, soweit notwendig, skalieren und umkehren.
- 9. Für drahtlose Verbindungen auf die Schaltfläche Bind **[Binden]** tippen, um NX8 in den Trainer-Bindemodus zu versetzen, bevor der drahtlose Headtracker (Schülersender) eingeschaltet wird. Weitere Informationen finden Sie im Abschnitt "Bindung bei Wireless Trainer".

![](_page_21_Picture_27.jpeg)

![](_page_21_Picture_28.jpeg)

# **Zentrierungston**

Im Menü Zentrierungston können Sie den Ton auswählen oder ändern, den der NX8 erzeugt, wenn der gewählte Regler auf neutral steht.

- 1. Wählen Sie einen Schalter aus der Liste.
- 2. Den gewünschten Alarm auswählen. Zur Auswahl stehen Inh [Sperren], Tone [Ton], Vibe [Vibration], Tone/Vibe [Ton/ Vibration], Voice [Voice], Voice/Vibe [Voice/Vibration].
- 3. Wenn einer der beiden Voice-Alarme ausgewählt ist, wählen Sie aus der Liste der verfügbaren Sprachalarme aus.

Sound-Einstellungen

Über das Menü für die Sound-Einstellungen können Sie in einer Liste die am häufigsten verwendeten Stimmen, Klänge und Wörter in einer Kategorie erstellen, organisieren oder aus dieser entfernen und somit die am meisten verwendeten Sound-Konzepte ganz leicht auswählen.

Wählen Sie Kategorie auswählen/hinzufügen, um Sounds hinzufügen, Sounds entfernen und Sounds sortieren zu aktivieren.

Paletten-Dienstprogramme

Die Farben auf dem NX8 können nach Ihren Vorlieben angepasst werden. Wählen Sie aus den vordefinierten Farboptionen aus, die unter "Global Customized" aufgeführt sind, oder wählen Sie Personalisieren, um Ihr eigenes RGB-Farbschema zu erstellen.

# Systemeinstellungen

Das Systemeinstellungsmenü besteht aus vier Untermenüs: Systemeinstellungen, zusätzliche Einstellungen, Seriennummer und Kalibrieren.

Wählen Sie >> oder << um zwischen den Anzeigen zu wechseln.

Pilot Name

Die Pilot Name Funktion ermöglicht ihnen die Eingabe ihres Namens als Inhaber dieser Anlage. Der Pilot Name erscheint bei dem Einschalten in der unteren linken Ecke des Startmenüs.

# So geben Sie den Pilotennamen ein:

1. Wählen Sie in den Systemeinstellungen Pilot Name und setzen mit drücken und drehen des Rolltasters den Cursor hinter den Namen.

- 2. Drehen Sie den Rolltaster um den gewünschten Buchstaben auszuwählen und drücken dann zur Bestätigung den Rolltaster. Wiederholen Sie den Vorgang bis die Eingabe komplett ist.
- 3. Drücken Sie den Rolltaster erneut um die Auswahl zu speichern und zurück in die Systemeinstellungen zu gelangen.

Mitten Ton IMENÜ

Schalter: Bitte wählen Alarm Aus

Gas Knüppel < Lautios > Quer. Knüp. < Lautios > Hr. Knüppel < Lautlos > Seite. Knüp. < Lautlos >

#### **MENO Sound Utilities**

Kategorie wählen/hinzufügen Kategorie umbenennen/löschen Kategorien sortieren Sound zu einer Kategorie hinzufügen Sound aus Kategorie entfernen Sounds innerhalb Kategorie sortieren

Kategorie: 'All Sounds' List Sound: < Lautlos >

#### **HOCH** Farbeinstellungen

Neue Modelle: Global angepasst Dieses Modell: Global angepasst Personalisierung "Globales Anpassen" Personalisierung dieses Modell Kopiere eine Farbauswahl

# **Systemeinstellungen**

40%

 $\rightarrow$ 

**Pilot Name:** 

Helliakeit: 3 s

Mode:2 Akku:LiIon Alarm: 3.5V Anzeige: Deutsch Stimme: English Standardpalette: Global angepasst Keine Aktivität:10 min.

# Brightness [Helligkeit]

Das Feld Brightness [Helligkeit] passt die Hintergrunderscheinung von Zeit und Helligkeit an. Die Optionen für die Helligkeitszeit sind: **An:** Die Hintergrundbeleuchtung ist immer eingeschaltet.

*Zeit einstellen:* Die Hintergrundbeleuchtung ist 3, 10, 20, 30, 45 oder 60 Sekunden lang eingeschaltet, bevor sie automatisch gedimmt wird. Drücken Sie das Scrollrad einmal, um die Hintergrundbeleuchtung einzuschalten.

Mit dem Prozentsatz der Hintergrundbeleuchtung lässt sich die Intensität der Hintergrundbeleuchtung in 10 %-Schritten von 10 % (dunkler) bis 100 % (heller) einstellen.

# Modus\*

# So ändern Sie den Gimbal Stick-Modus:

- 1. Scrollen Sie zu Mode [Modus] und drücken Sie das Scrollrad.
- 2. Scrollen Sie nach links oder rechts, um den Gimbal Stick-Modus zu ändern. Drücken Sie das Scrollrad, um die Auswahl zu speichern.
- 3. Wählen Sie NEXT [Nächste] in der unteren linken Ecke, bis der Bildschirm Calibration [Kalibrierung] erscheint.
- 4. Bringen Sie alle Sendersteuerungen in die Mittelposition und schließen Sie den Kalibrierungsvorgang ab, bevor Sie das Menü System Settings [Systemeinstellungen] verlassen. Weitere Informationen finden Sie unter "Kalibrieren Ihres Transmitters".
- Weitere Informationen finden Sie unter "Einstellungen am eigentlichen Sender" im hinteren Teil der Anleitung.

# Akkualarm

Der Akkualarm ist für den NX8 auf den Li-Ion-Akkutyp eingestellt und kann nicht geändert werden. Ein Alarm wird ausgelöst, wenn der Akku die Niederspannungsgrenze erreicht.

# Den Alarmauslöser für die Batteriespannung ändern:

- 1. Scrollen Sie auf die Batteriespannung und drücken Sie das Scrollrad.
- 2. Drehen Sie das Scrollrad nach links oder rechts, um den Spannungspegel zu ändern.
- 3. Drücken Sie das Scrollrad erneut, um die Auswahl zu speichern.

# Auswahl der Sprache

Wählen Sie in den Systemeinstellungen unter Sprache ihre gewünschte Sprache aus. Drücken Sie danach den Rolltaster erneut um die Auswahl zu sichern. Drücken Sie danach den Rolltaster erneut um die Auswahl zu sichern. Namendie sie eingegeben haben, werden davon nicht beeinflusst. Nach Auswahl der Displaysprache können Sie auch Sprachausgabe ändern. Bitte lesen Sie für mehr Informationen die Kapitel Sprachausgabe und SD Karte.

# Inaktiver Alarm

Ein Alarm wird aktiviert, wenn der Sender für eine bestimmte Zeitspanne inaktiv ist. Der Alarm erinnert Sie daran, den Sender auszuschalten und so eine Situation zu vermeiden, bei der die Senderbatterie komplett entlädt.

Die Optionen für den inaktiven Alarm sind:

![](_page_23_Picture_288.jpeg)

# Zusätzliche Einstellungen

In diesem Menü können Sie:

- den Anlagenton Ein oder Aus schalten
- das Aussehen der Trimmanzeige ändern

# So ändern Sie die Zeit des inaktiven Alarms:

- 1. Scrollen Sie zur aktuellen Alarmzeit und drücken Sie das Scrollrad.
- 2. Scrollen Sie nach links oder rechts, um die Alarmzeit zu ändern. Drücken Sie das Scrollrad, um die Auswahl zu speichern.

![](_page_23_Picture_31.jpeg)

# Anlagentöne

Wählen Sie mit dem Rolltaster hier die Anlagentöne und schalten diese Aus oder Ein. Mit der Lautstärkerelung auf Null schalten Sie alle Töne ab.

#### **MENI Sound Utilities**

Kategorie wählen/hinzufügen Kategorie umbenennen/löschen Kategorien sortieren Sound zu einer Kategorie hinzufügen Sound aus Kategorie entfernen Sounds innerhalb Kategorie sortieren

Kategorie: 'All Sounds' List

# Einstellung der Vibrationsintensität

Passen Sie diesen Wert an, um die Intensität der eingebauten Vibration zu ändern.

# **Trimmanzeige**

In diesem Menü können Sie die Darstellung der Trimmanzeige ändern. Die Optionen sind:

- Rahmen mit Balken Die Anzeige erscheint als Box bei Einstellung der Trimmung.
- Rahmen mit Pfeil Die Anzeige erscheint als Rahmen mit Pfeil bei Einstellung der Trimmung.
- Aus. Die Anzeige erscheint als Pfeil mit Linien wenn Sie den Trimm einstellen.

# Lautstärkeregelung

Bei Auswahl dieser Einstellung öffnet sich ein weiterer Bildschirm. Jedes Untersystem hat eine Lautstärkeregelung, die von 0–100 angepasst werden kann.

Deaktiviert entfernt die gesamte Trimmanzeige vom Display.

# Um die Trimmanzeige zu ändern:

- 1. Scrollen Sie zu Trimmanzeige und drücken den Rolltaster einmal.
- 2. Scrollen Sie nach links und rechts um ihre Option zu wählen.
- 3. Drücken Sie den Rolltaster einmal um die Auswahl zu sichern.

#### Sprachausgaben Lautstärke HEND System: 50 Tele Status: 50

Alarme: 50 Tele Alarm: 50 Uhren: 50Benutzerereigniss: 50 Abgelaufen: 50 Flugzustand: 50 Vario: 50

# Kanalmonitor

Wählen Sie aus, wie viele Kanäle Sie sich auf dem Kanalmonitor anzeigen lassen möchten (wählen Sie zwischen Standard, 4, 6, 7, oder 8 Kanälen).

# Datum/Uhrzeit einstellen

Bei Auswahl dieser Einstellung öffnet sich ein weiterer Bildschirm. Stellen Sie die Zeit ein und wählen Sie die Optionen, die Ihren Anforderungen entsprechen.

# Datum / Uhrzeit LOGO

 $\rightarrow$ 

Uhr: 3:24 AM Datum: 1 Januar, 2020 Zeitformat: 12 Stunden .<br>Anzeige auf dem LCD? Ja Mit WiFi sync? Ja GPS-Telemetrie sync? Ja Zeitzonenversatz: 0.0Stunden Sommerzeit: Aus

# Töne bei Ein- und Ausschalten

Wählen Sie aus verschiedenen Tonoptionen, die das System beim Ein- und Ausschalten abspielt.

#### HOCH **Power Sounds**

System Start: Modern Ton Fin System Stop: Modern Ton Aus Lautstärke: 50

# Zurücksetzen auf Werkseinstellung

Nutzen Sie diese Einstellung, um den NX8 auf die Werkseinstellungen zurückzusetzen. Wenn Sie diese Funktion nutzen, werden alle Einstellungen und alle Modelle gelöscht, die in der NX8-Programmierung festgelegt wurden.

# Kalibrieren

In dem Kalibrierungsmenü werden Potentiometerendpunke für alle propotionalen Kontrollen gespeichert. Nach Änderung des Modes ist es zwingend notwendig die Kalibrierung auszuführen.

# Kalibrieren des Senders:

- 1. Bewegen Sie die Steuerknüppel vorsichtig in + Form von links nach rechts und danach rauf und runter. Drücken Sie die Steuerknüppel vorsichtig in die Ecken um eine akkurate Kalibrierung zu erhalten. Führen Sie beide Steuerknüppel zurück in die Mittenposition.
- 2. Wählen Sie SICHERN um die Kalibrierung zu speichern.

# WLAN-Dienstprogramme

Erstellen Sie zunächst über Ihren PC, Ihren Mac oder Ihr Mobilgerät ein Benutzerkonto auf SpektrumRC.com.

- 1. Wählen Sie WLAN-Dienstprogramme. Der NX8 sucht nach WLANs in Ihrer Reichweite und zeigt diejenigen an, mit denen Sie sich verbinden können.
- 2. Wählen Sie Ihre WLAN-Verbindung aus. Wählen Sie den SSID und drücken Sie auf Verbinden.
- 3. Wählen Sie Anmelden und geben Sie Ihre Kontoinformationen ein.
- 4. Wählen Sie Nach Updates suchen, um nach den neuesten Updates für Ihren NX8 zu suchen und diese automatisch herunterzuladen.
- 5. Wenn Sie Ihre Registrierungsinformationen von Ihrem NX8 löschen möchten, können Sie dies hier ebenfalls tun. Andernfalls wählen Sie Abmelden, um in den Normalbetrieb zurückzukehren.

# USB-Einstellungen

Das USB-Einstellungsmenü ermöglicht die Einstellung des Senders in den Gamecontroller-Modus und den einfachen Zugriff auf den internen Speicher.

Durch die Einstellung des NX8 in den Gamecontroller-Modus wird das System in den USB-HID-Modus versetzt und ermöglicht den Anschluss an kompatible Simulatoren direkt als Gamecontroller. Das System verwendet das aktive Modell und deaktiviert das HF-Signal. Stellen Sie den Modus auf Inhibit [Sperren], um zur normalen HF-Funktion zurückzukehren.

Wählen Sie Access Internal Storage [Auf internen Speicher zugreifen], um über das USB-Kabel auf den internen Speicher zuzugreifen, ohne ein HF-Signal zu übertragen. Drücken Sie die Zurück-Taste oder den Roller, um den Vorgang zu beenden und das HF-Signal zu deaktivieren.

# Werkseinstellunger

Alles löschen?

NEIN JA

# Kalibrierung

links rechts Knüppelbewegung: ??  $\ddot{\phantom{0}}$ Mitte: ??

**ABBRUCH SICHERN** 

# **WiFi Einstellungen WAN**

SSID: HUNT Wi-Fi Network Passwort: Auto-Connect: Aus

**VERBINDE** 

# **USB Einstellungen LILLER** Mode: Aus

Zugriff interer Speicher

# Speicherkarte übertragen

Dieses Menü ermöglicht es Ihnen:

- •Modelle von einem anderen NX8-Sender zu importieren (kopieren)
- •Modelle auf einen anderen NX8-Sender zu exportieren (übertragen)
- die Spektrum AirWare-Software des Senders zu aktualisieren
- Sounddateien zu installieren/aktualisieren
- Screenshots zu machen
- Farbpaletten zu importieren oder exportieren
- interne oder externe Speicherplätze auszuwählen

# Model Import/Export

Stellen Sie sicher, dass die derzeit im internen Speicher des Senders gespeicherten Modelle auf einer vom Sender getrennten Micro-Speicherkarte gespeichert sind, ehe diese Funktion ausgeführt wird.

# Um ein auf der SD Karte gespeichertes Modell zu laden:

- 1. Speichern Sie die Modelldatei auf der SD Karte.
- 2. Wählen Sie in der Modellauswahl die Position auf der Sie das Modell speichern wollen.
- 3. Wählen Sie im Menü Option und drücken den Rolltaster einmal.
- 4. Wählen Sie Modell laden und drücken den Rolltaster erneut um die Auswahl zu sichern.

WICHTIG: Wenn Sie Import wählen verläßt der Sender die Systemeinstellungsliste.

- 5. Wählen Sie das Modell was sie importieren möchten. Das Überschreiben Menü erscheint.
- 6. Wählen Sie das Modell wohin Sie das Modell laden möchten.
- 7. Wählen Sie laden um das Überschreiben zu bestätigen. Der Sender aktiviert den neuen Modellspeicher und das Hauptdisplay erscheint.

Eine Vorflugkontrolle kann erscheinen wenn dieses bei dem Export aktiv ist. Wählen Sie HAUPT um die Vorflugkontrolle beenden. Bitte lesen Sie für mehr Informationen das Kapitel über die Einstellung der Vorflugkontrolle.

# Modell sichern

Sie können diese Funktion nutzen um ein einzelnes Modell auf die SD Karte zu speichern.

- 1. Bitte stellen Sie sicher dass das Modell welches Sie speichern möchten aktiv ist.
- 2. Scrollen Sie zu Optionen und drücken den Rolltaster.
- 3. Scrollen Sie zu Modell sichern und drücken den Rolltaster um die Auswahl zu sichern.
- 4. (Optional) Wenn Sie die Datei umbenennen möchten bevor Sie auf der SD Karte sichern.
	- a. Scrollen Sie zu Datei und der Dateiname erscheint.
	- b. Wählen Sie einen neuen Namen. Dieser kann aus bis zu 25 Zeichen bestehen inklusive der .SPM Bezeichnung.
	- c. Haben Sie den neuen Namen gewählt drücken Sie den Zurück Button um in das Menü zu wechseln.
- 5. Wählen Sie Sichern um die Datei auf der SD Karte zu speichern. Ist der Export durchgeführt geht der Sender wieder zurück in das SD Karten Menü.

# Menü SD-Karte WAN

Option: Modellimport / -export Option: Auswahl Ordner: 0:7 SD-Karte: Intern **Status: Bereit** 

# Alle Modelle laden

Um alle Modelle von der SD Karte zu laden:

- 1. Wählen Sie Alle Modelle laden.
- 2. Bestätigen Sie mit ALLE LADEN.

WICHTIG: Nach Laden des Modells müssen Sie den Sender und Empfänger neu binden. Im Hauptdisplay muß in der oberen rechten Ecke DSM2 oder DSMX angezeigt werden.

Sie können ein Modell an jeden Ort importieren. Sollten Sie die Funktion Alle Laden bevorzugen benennen Sie die SPM Datei mit ihrem PC um. Die ersten beiden Zahlen (01 bis 50) sind die Speichernummern. Ihre SD Karte kann nur 50 Modelle speichern. Sichern Sie ungenutzte Modelle auf der Karte und speichern diese auf dem PC. Entfernen Sie dann die Speicher auf der Karte.

# **Speicherplatz**

# In der Datenträger-Auswahl stehen Ihnen interne und externe Speicherplätze zur Verfügung.

Wählen Sie den internen Speicherplatz zum Speichern in dem eingebauten Speicher. Wählen Sie den externen Speicherplatz zum Speichern auf der Micro-Speicherkarte.

# SD-Karte sichern**ww**

Modell: 10: A-10

Datei: 010~10 A-10.NSPM

ABBRUCH SPEICHERN

# Alle Modelle sichern

# Um alle Modelle auf der SD Karte zu sichern:

1. Wählen Sie in den Optionen Alle Modelle sichern. Das Menü Alle Modelle sichern wird angezeigt.

WICHTIG: Diese Funktion überschreibt alle Modell die:

- bereits auf der SD Karte gespeichert sind.
- den gleichen Namen haben. Speichern Sie daher Modelle mit gleichen Namen auf einer anderen SD Karte wenn sie nicht sicher sind.
- 2. Wählen Sie Sichern um die SD Karte zu überschreiben oder Abruch um zurück in das SD Karten Menü zu wechseln.

# Farbpaletten importieren/exportieren

# Palette importieren

Sie können die Funktion Palette importieren verwenden, um eine Palette von Ihrer Speicherkarte zu laden.

- 1. Laden Sie Ihre Farbpalette auf eine Speicherkarte oder in den internen Speicher.
- 2. Scrollen Sie im Menü Auf Speicherkarte übertragen zu Optionen und drücken Sie einmal auf das Scrollrad.
- 3. Wählen Sie den Speicherkartenplatz (intern oder extern), an dem sich Ihre Palette befindet.
- 4. Scrollen Sie zu Palette importieren/exportieren und wählen Sie Farbpalette importieren.
- 5. Wählen Sie die Palette, die Sie von Ihrer Speicherkarte laden möchten.

# Palette exportieren

Sie können die Funktion Palette exportieren nutzen, um eine Farbkonfiguration auf die Speicherkarte zu exportieren.

- 1. Stellen Sie sicher, dass die ausgewählte Palette diejenige ist, die Sie exportieren möchten.
- 2. Scrollen Sie im Menü Auf Speicherkarte übertragen zu Optionen und drücken Sie einmal auf das Scrollrad.
- 3. Scrollen Sie zu Palette importieren/exportieren und wählen Sie Farbpalette exportieren.
- 4. (Optional) Wenn Sie die Palette vor dem Export auf die Speicherkarte umbenennen möchten:
	- a. Scrollen Sie zu "Optionen" und wählen Sie Farbpalette exportieren.
	- b. Scrollen Sie auf "Speichern unter" und drücken Sie das Scrollrad. Der Dateiname-Bildschirm erscheint.
	- c. Weisen Sie einen neuen Dateinamen zu. Der Dateiname kann bis zu 25 Zeichen einschließlich der Dateinamenerweiterung .SPM enthalten.
	- d. Wenn Sie mit der Zuweisung des neuen Dateinamens fertig sind, drücken Sie die Zurück-Taste, um zum Bildschirm Auf Speicherkarte übertragen zurückzukehren.
- 5. Verwenden Sie die Ordnerauswahl, wenn Sie in einem Unterordner auf der Karte speichern möchten.
- 6. Die Datenträger-Auswahl ermöglicht Ihnen, zwischen internen und externen Speicherplätzen auszuwählen.
- 7. Der Status informiert Sie, ob die Karte einsatzbereit ist.
- 8. Wählen Sie Exportieren, um die Datei auf der Speicherkarte zu speichern. Wenn der Export abgeschlossen ist, kehrt der Sender zum Bildschirm Speicherkartenmenü zurück.

# Aktualisierung der Firmware

HINWEIS: Bei dem Update blinken die orangen LED Spektrum Balken und auf dem Display erscheint ein Statusbalken.

Schalten Sie den Sender während der Update Aktualisierung nicht aus. Dieses könnte die Systemdateien beschädigen. Exportieren Sie vor der Installation der Spektrum AirWare Dateien immer alle Modelle auf eine separate SD Karte auf der das Update nicht enthalten ist, da das Update diese Dateien löschen könnte. Bitte besuchen Sie *www.spektrumrc.com* für mehr Informationen.

# AirWare-Updates über WLAN installieren

Das aktuellste Update installieren:

- 1. Laden Sie das Update von spektrumrc.com herunter und speichern Sie diese auf der Speicherkarte.
- 2. Das System ermöglicht es Ihnen, das Update direkt nach dem Herunterladen zu installieren.

# Automatische Installation der AirWare Software Aktualisierung

Um die jüngste Aktualisierung zu installieren:

- 1. Laden Sie das Update von Spektrumrc.com und speichern es auf der SD Karte.
- 2. Schalten Sie den Sender aus und stecken die SD Karte in den Sender.
- 3. Schalten Sie den Sender ein, der Updatevorgang startet automatisch.

# Manuelles Installieren der Firmware Aktualisierungen

- 1. Sichern Sie die gewünschte Spektrum AirWare Version auf einer SD Karte.
- 2. Wählen Firmware Aktualisieren in den SD Karten Menü Optionen. Das Verzeichnis wird ihnen angezeigt.
- 3. Wählen Sie aus dem Verzeichnis die gewünschte Spektrum Airware Version. Bei der Installation ist das Display dunkel. Die orangen Spektrum LED Balken blinken und der Status wird ihnen angezeigt.

HINWEIS: Schalten Sie den Sender während des Updates nicht aus da dieses den Sender beschädigen könnte.

# Über / Offizielle Informationen

# Seriennummer

In Menü Seriennummer wird ihnen die Seriennummer und die Spektrum AirWare Software Version angezeigt. Zur Registrierung und Aktualisierung der Software über die Spektrum Community Website wird die Seriennummer benötigt.

# Exportieren der Seriennummer auf eine SD Karte

Exportieren Sie für eine einfache Registrierung die Seriennummer als Textdatei auf ihre SD Karte.

# So exportieren Sie die Seriennummer des Senders:

- 1. Schieben Sie eine SD Karte in den Kartenschlitz des Senders ein.
- 2. Scrollen Sie zu Exportieren. Die SD Status Anzeige erscheint und sollte MY\_NX8.xml in der Mitte des Displays anzeigen.
- 3. Drücken Sie den Rolltaster erneut um in das Serienummermenü zu wechseln.
- 4. Schalten Sie den Sender aus und nehmen die SD Karte aus dem Kartenschlitz.
- 5. Setzen Sie die Karte in den Kartenleser des Computer ein.
- 6. Öffnen Sie auf der Karte die MY\_NX8.xml Datei und kopieren mit Paste & Copy die Seriennummer in ihr persönliches Verzeichnis oder in die Spektrum Community Website.

# Finden der Spektrum AirWare Software Version

Die Software Version wird ihnen unten in dem Seriennummer Feld angezeigt. Registrieren Sie ihre Ihre NX8 um Aktualisierungen und weitere Neuigkeiten unter communitiy. SpektrumRC.com zu erfahren.

WICHTIG: Die Spektrum AirWare Dateien sind spezifisch zu den Seriennummern der Sender. Das heißt Sie können nicht eine Aktualisierung für mehrere Sender verwenden.

![](_page_28_Picture_15.jpeg)

SS911C ABER-AAAF-Gq1Q pxUz-Yjfs-NddU **SICHERN** 

 $3.03$ NX6

Γ»

# **FUNKTIONSLISTE**

Nachdem Sie die gewünschte Modellnummer ausgewählt und den Flugzeugtyp, den Tragflächen- und Leitwerkstyp sowie andere Details im Menü Systemkonfiguration festgelegt haben, verwenden Sie die Funktionsliste, um die für die Einrichtung Ihres Modells spezifischen Details wie Servo-Verfahrweg, Umkehren, Mischen usw. zu bestimmen. Der Hauptbildschirm erscheint, wenn Sie den Sender einschalten. Drücken Sie das Scrollrad einmal, um die Funktionsliste anzuzeigen.<br>  $\begin{bmatrix} 1 & \sqrt{11} & \sqrt{11} & \sqrt{11} \\ \sqrt{11} & \sqrt{11} & \sqrt{11} & \sqrt{11} \\ \sqrt{11} & \sqrt{11} & \sqrt{11} & \sqrt{11} \\ \sqrt{11} & \sqrt{11} & \sqrt{11} & \sqrt{11} \\ \sqrt{11} & \sqrt{11} & \sqrt{11} & \sqrt{11} \\ \sqrt{11} & \sqrt{$ 

![](_page_29_Figure_2.jpeg)

# Servo Einstellung

In diesem Menü programmieren Sie folgende Einstellungen:

• Servoweg

• Laufrichtung

• Absoluter Weg

- 
- SubTrim
- Laufzeit
- Balance

# Servoweg

Der Servoweg definiert den gesamten Stellweg und Endpunkte eines Servos.

# So stellen Sie den Servoweg eines Kanals ein:

- 1. Scrollen Sie zu dem Kanal den Sie einstellen möchten und drücken den Rolltaster.
	- a. Zentrieren Sie den Steuerknüppel wenn Sie beide Richtungen gleichzeitig einstellen möchten.
	- b. Bewegen Sie den Steuerknüppel in die Richtung die Sie einstellen möchten und halten ihn dort. Stellen Sie den Servoweg ein.
- 2. Scrollen Sie links oder rechts um den Wert einzugeben. Drücken Sie zur Bestätigung den Rolltaster.

WICHTIG: Nick, Roll, Pitch und Gier ersetzt Gas, Querruder, Höhenruder im Multirotormenü.

# Sub-Trim

Die Sub-Trim Funktion definiert die Mittenstellung in dem Servoweg.

HINWEIS: Verwenden Sie nur kleine Sub-Trim Werte, dass der maximale Stellweg eines Servos (in beide Richtungen) nicht überschritten wird.

# Laufrichtung

Verwenden Sie die Laufrichtungsfunktion um die Arbeitsrichtung eines Servos zu reversieren. So zum Beispiel wenn sich das Höhenruder abwärts statt aufwärts bewegen soll.

# Um die Laufrichtung eines Kanal zu reversieren:

- 1. Scrollen Sie zu Servoweg und drücken den Rolltaster. Scrollen Sie nach Links bis Laufrichtung erscheint und drücken erneut um die Auswahl zu bestätigen.
- 2. Scrollen Sie zu dem Kanal den Sie reversieren möchten und drücken den Rolltaster.

Reversieren Sie den Gaskanal erscheint auf dem Display eine Bestätigungsaufforderung. Wählen Sie JA um den Kanal zu reversieren. Danach werden Sie daran erinnert den Sender und Empfänger neu zu binden.

![](_page_29_Picture_278.jpeg)

![](_page_29_Picture_279.jpeg)

![](_page_29_Picture_280.jpeg)

![](_page_29_Picture_32.jpeg)

ACHTUNG: Binden Sie immer den Sender und Empfänger neu wenn Sie den Gaskanal reversiert haben. Ein Nichtbeachten führt dazu, dass bei Aktivierung der Failsafefunktion das Gas auf Vollgas fährt.

Führen Sie immer einen Funktionstest durch nachdem Sie Einstellungen vorgenommen haben um sicher zu stellen, dass das Modell korrekt reagiert.

![](_page_29_Picture_35.jpeg)

# Laufzeit

Die Laufzeitfunktion regelt die individuelle Servolaufzeit. Damit lassen sich Bewegungen verlangsamen, was für Scale Funktionen sehr nützlich ist.

Die Geschwindigkeit kann in folgenden Schritten geregelt werden:

- Nor (Keine Verzögerung) -0,9 S in 0,1-Sekundenschritten
- 1S 2S in 0.2-Sekundenschritten
- 2S 8S in 1-Sekunden Schritten

# So stellen Sie die Geschwindigkeit ein:

- 1. Scrollen Sie zu dem Kanal den Sie einstellen möchten und drücken den Rolltaster.
- 2. Drehen Sie den Taster nach links oder rechts um die Geschwindigkeit einzustellen und drücken den Taster erneut um die Auswahl zu speichern.

# Absoluter Weg

Die Absoluter Weg Funktion regelt den Weg eines Kanals. Mit dieser Funktion verhindern Sie das ein Gas- oder Taumelscheibenservo nach aktivieren eines Mischers blockiert.

![](_page_30_Figure_11.jpeg)

![](_page_30_Picture_12.jpeg)

# Balance

Die Balance Funktion ist auf allen Kanälen verfügbar und hilft bei der Feineinstellung eines Servos auf bis zu 7 Punkten. Diese Präzisionskurve wird normalweise genutzt um damit multiple Servos (z.B. Tragfläche mit dualen Servos) zu synchronisieren, so dass kein Servo blockiert.

Die Funktion kann ebenfalls zur Ausrichtung von Taumelscheiben bei Hubschraubern oder Anpassung bei zweimotorigen Flugzeugen verwendet werden.

# D/R & Exponential

Dual Rate und Exponential sind verfügbar auf den Kanälen Querruder, Höhenruder und Seitenruder.

# So stellen Sie Dual Rate und Exponential ein:

- 1. Scrollen Sie zu Kanal und drücken den Rolltaster einmal. Scrollen Sie nach links oder rechts und wählen den Kanal aus den Sie ändern möchten und drücken zur Bestätigung der Auswahl den Drucktaster erneut.
- 2. Scrollen Sie auf Schalter um den Schalter auszuwählen mit dem Sie Dual Rate und Expo schalten möchten.
- 3. Scrollen Sie zu Dual Rate und drücken den Drucktaster. Scrollen Sie zur Änderung des Wertes nach links oder rechts und drücken zur Bestätigung den Taster erneut.

Die Exponentialfunktion beeinflusst die Mittensensivität, hat aber keinen Einfluß auf den Servoweg. Es sind positive und negative Exponentialwerte möglich. Ein positiver Wert verringert die Sensivität in der Mittenstellung. Ein negativer Wert erhöht die Sensivität und wird selten genutzt.

![](_page_30_Figure_23.jpeg)

![](_page_30_Figure_24.jpeg)

# Differenzierung (nur Flugzeug und Segelflugzeug

Die Differenzialfunktion verringert den Wert eines Querruderauschlages nach unten, ohne den Wert nach oben zu beeinflussen. Dieses kann ein negatives Giermoment (Bewegung der Flugzeugnase nach links oder rechts) bei dem Querrudereinsatz verringern. Verfügbar sind positive (+) und negative (-) Differenzialeinstellungen, normalerweise wird jedoch mehr positiver (+) als negativer (-) Weg eingestellt. Sie können diesen Einstellungen einen Schalter zuweisen oder wählen - Ein- , so dass das Differenzial immer aktiv ist.

Positive Differenzialwerte verringern den Anteil des nach oben führenden Ruderweges ohne den nach unten führenden Ruderweg zu beeinflussen.

# So stellen Sie die Differenzierung ein:

- 1. Scrollen Sie zu Schalter und drücken den Rolltaster. Drehen Sie nach rechts um Ein zu wählen (Differenzial ist immer an) oder weisen Sie dem Differenzial eine Schalterposition zu.
- 2. Drücken Sie den Rolltaster eine Sekunde um die Auswahl zu sichern.

# Gas aus

Die Gas aus Funktion schaltet mit einem zugewiesenen Schalter den Motor aus. Die Gas aus Funktion hat eine höhere Priorität als jeder andere Flugzustand. Wird die Funktion aktiviert fährt der Gaskanal auf den programmierten Wert (normalerweise Gas aus) Aktivieren Sie den programmierten Schalter um die Funktion zu testen. Überprüfen Sie die Funktion am Servomonitor und vergewissern Sie sich, dass der Kanal in die gewünschte Position läuft. Der Wert von 0% steht für Gas niedrig mit der Trimmung in der Mitte. Von daher kann es notwendig sein, dass Sie zur korrekten Einstellung negative Werte programmieren müssen.

ACHTUNG: Testen Sie das Modell immer, nachdem Sie Anpassungen vorgenommen haben, um sicherzustellen, dass das Modell wie gewünscht auf die entsprechenden Steuerungen reagiert.

# Gaskurve

Änderungen vorgenommen haben um sicher zu stellen, dass die Kontrollen wie gewünscht reagieren.

Verwenden Sie die Gaskurve um die Gasreaktion zu verbessern. Sie können maximal 7 Punkte mit einen Mindestabstand von10% programmieren.

## So fügen Sie Punkte einer Kurve zu:

- 1. Bringen Sie den Gashebel auf die Position an der Sie den neuen Punkt setzen möchten.
- 2. Scrollen Sie auf Pkt + und drücken den Rolltaster um den Punkt hinzu zu fügen.

# So entfernen Sie Punkte aus einer Kurve:

- 3. Bewegen Sie den Gashebel bis der Cursor in der Nähe des Punktes ist den Sie entfernen möchten.
- 4. Scrollen Sie auf Pkt und drücken den Rolltaster um den Punkt zu entfernen.

Haben Sie verschiedene Kurven programmiert und möchten eine davon bearbeiten, muss diese aktiv sein bevor Sie Änderungen vornehmen.

![](_page_31_Picture_20.jpeg)

- 3. Scrollen Sie zu Differenzierung und drücken den Rolltaster einmal um den Wert zu ändern.
- 4. Drücken Sie den Rolltaster nochmal um die Auswahl zu sichern.

#### **TMENÜ** Gas aus

Position: -100% Schalter: Schalter I

Verz: Aus \*Force Stick Low? Nein

![](_page_31_Figure_26.jpeg)

# Analog Schalter Einstellungen

In dieser Funktion können Sie Schaltpunkte bei Steuerknüppel und Potis definieren um an dieser Stelle eine Funktion, wie zum Beispiel einen Mischer zu aktivieren.

# So fügen Sie einen Schaltpunkt hinzu:

- 1. Bringen Sie den Steuerknüppel, Schieber oder Knopf auf die gewünschte Schaltpunktposition.
- 2. Scrollen Sie zu dem gewünschten Schaltpunkt und drücken den Rolltaster um die Auswahl zu speichern.

Um einen Schaltpunkt zu löschen, scrollen Sie zu dem gewünschten Schaltpunkt und drücken den Clear Button.

# Digitalschaltereinstellung

In der Einstellung der Digitalschalter können Sie die Positionswerte für jeden Digitalschalter und den Flightmodeschalter definieren. Der Schalter kann einem Kanal in dem Menü Kanalquelle und der Ausgang in dem Menü Digitalschalter zugewiesen werden. Zusätzlich können Sie bei dem Flightmodeschalter definierte Werte für jeden Flugzustand einstellen und als Mischereingang oder Kanalquelle mit den Werten die Sie über die Kanalquelle eingegeben haben verwendet werden.

# Um die Digitalschaltereinstellung zu verwenden.

- 1. Wechseln Sie in das Menü der Digital Schalter Einstellungen und drücken dann den Rolltaster auf dem Feld AUS.
- 2. Drehen Sie den Rolltaster um den Schalter oder Flight Modeschalter und drücken dann den Rolltaster zur Auswahl.
- 3. Drehen Sie den Rolltaster um die Position einzustellen und drücken ihn dann zur Auswahl.
- 4. Drehen Sie den Rolltaster um den gewünschten Wert einzustellen und drücken den Rolltaster zur Auswahl.
- 5. Wiederholen Sie die Schritte 4 und 5 für alle Positionen die Sie einstellen möchten.
- 6. Wenn Sie für die Kontrolle eines Kanals einen Schalter auswählen möchten, drehen Sie den Rolltaster auf Kanalfeld AUS und drücken den Rolltaster. Damit gelangen Sie in die Kanalquellen und können dort dem Schalter einen Kanal zuweisen.
- 7. Wiederholen Sie die Schritte 2 bis 6 für alle gewünschten Schalter.

![](_page_32_Picture_173.jpeg)

WICHTIG: Nachdem Sie das Einstellmenü verlassen haben wird oben im Menü AUS angezeigt. Sollten Sie den gerade eingestellten Wert ändern wollen, wählen Sie den Schalter und die eingegebenen Werte werden angezeigt und können geändert werden.

# Mischen

Durch Mischen können Steuereingaben für einen Kanal mehrere Kanäle gleichzeitig beeinflussen. Mischfunktionen unterstützen:

- •Mischen eines Kanals mit einem anderen Kanal.
- •Mischen eines Kanals mit sich selber.
- Versatz einem Kanal zuweisen.
- Verknüpfen von Primär- und Sekundärtrimmung.

Diese Mischungen sind für jeden Modellspeicher verfügbar:

- 14 programmierbare Mischungen Seitenruder zu Querruder/
- Steuerung zu Gas (HELI) Höhenruder (ACRO)
- Taumelscheibe (HELI) • Querruder>Seitenruder (SAIL)
- Höhenruder zu Klappe (ACRO) Querruder>Klappe (SAIL)
- 
- Querruder zu Seitenruder (ACRO) Höhenruder>Klappe (SAIL)
	- Klappe>Elevator (SAIL)

Wenn Sie eine neue programmierbare Mischung wählen, können Sie entweder eine normale Mischung oder eine Kurvenmischung auswählen. Spezielle Mischungen erscheinen im Mischungsmenü und ändern sich je nach Auswahl von Flugzeug- und Tragflächentyp. Jede spezielle Mischung hat spezifische Merkmale im Hinblick auf ihre vorgesehene Funktion.

# Normale Mischung

Wählen Sie in der zweiten Zeile links einen Kanal für die Master-Steuerung und rechts einen Kanal für den Slave. Die Eingaben für den Master-Kanal steuern sowohl den Master- als auch den Slave-Kanal. Zum Beispiel macht Gas > Seitenruder Gas zum Master-Kanal und Seitenruder zum Slave-Kanal.

Ein Kanalmonitor am unteren Bildschirmrand zeigt, wie die Kanäle während der Einrichtung auf Eingaben reagieren. Um eine Mischung auf dem Monitor betrachten zu können, muss sich der Mischschalter in der aktiven Position befinden oder der Schalter auf EIN gestellt sein.

# Rate

Ändern Sie den Ratenwert, um den Weg und die Richtung (positiver oder negativer Wert zur Umkehrung) des Slave-Kanals zu steuern.

# Versatz

Ändern Sie den Versatzwert, um die effektive Mittelpositionen des Slave-Kanals zu verschieben. Ein positiver oder negativer Wert legt die Versatzrichtung fest. Versatz ist für Kurvenmischungen nicht verfügbar.

## **Trimmung**

Wenn die Trimmung des Master-Kanals auch den Slave-Kanal anpassen soll, stellen Sie Trimmung auf Aktivieren.

# Kurve (Seite)

Der Kurvenwert entspricht jeder Seite mit Werten, die einer Schalterposition zugeordnet sind. Lassen Sie bei einer Grundkonfiguration den Kurvenwert passend zum hervorgehobenen Kästchen unter der Schalterposition.

![](_page_33_Picture_265.jpeg)

![](_page_33_Picture_28.jpeg)

## **Schalter**

Wählen Sie den Schalter, mit dem Sie die Mischung aktivieren möchten. Das schwarze Kästchen zeigt die Schalterposition an, in der die aktuell angezeigte Kurvenseite aktiv ist. Das Häkchen unter den Kästchen zeigt die aktuelle Schalterposition an.

Wählen Sie EIN, wenn Sie die Mischung fortwährend aktivieren und keinen Schalter verwenden möchten.

TIPP: Verwenden Sie Automatische Schalterauswahl, um den Schalter auszuwählen.

![](_page_33_Picture_33.jpeg)

ACHTUNG: Führen Sie nach jedem Mischungswechsel stets einen Kontrolltest Ihres Modells durch.

# Kurvenmischung

Wenn Sie dem Ausgangskanal eine Kurve zuweisen oder ihn als Schalter fungieren lassen möchten, können Sie mit der Option Kurvenmischung den Ausgangskanal an bis zu 7 Punkten auf dem Weg des Eingangskanals auf einen beliebigen Wert setzen. Wählen Sie unter den Kurvenwerten einen Kanal für die Master-Steuerung und rechts einen Kanal für den Slave. Zum Beispiel macht Gas > Seitenruder Gas zum Master-Kanal und Seitenruder zum Slave-Kanal.

Ein Kanalmonitor am unteren Bildschirmrand zeigt, wie die Kanäle während der Einrichtung auf Eingaben reagieren. Um eine Mischung auf dem Monitor betrachten zu können, muss sich der Mischschalter in der aktiven Position befinden oder der Schalter auf EIN gestellt sein.

# **Trimmung**

Wenn die Trimmung des Master-Kanals auch den Slave-Kanal anpassen soll, stellen Sie Trimmung auf Aktivieren.

# Kurve

Der Kurvenwert entspricht jeder Seite mit Werten, die einer Schalterposition zugeordnet sind. Lassen Sie bei einer Grundkonfiguration den Kurvenwert passend zum hervorgehobenen Kästchen unter der Schalterposition.

# Kurve (Seite) Erweiterte Konfigurationsoptionen

Mit der Kurvenauswahl in den Normal- oder Kurvenmischungen können Sie bis zu 9 verschiedene Einstellungsseiten einrichten. Kurveneinstellungen innerhalb einer Mischung werden nicht auf andere Mischungen übertragen. Dies kann nützlich sein, wenn Sie Mischungen testen bzw. keine aktuellen Konfigurationen löschen möchten oder wenn Sie mehrere Flugmodi verwenden. Mit dieser Option können Sie für jeden Flugmodus eine separate Mischungsseite erstellen.

# **Schalter**

Wählen Sie den Schalter, mit dem Sie die Mischung aktivieren möchten. Das schwarze Kästchen zeigt die Schalterposition an, in der die aktuell angezeigte Kurvenseite aktiv ist. Das Häkchen unter den Kästchen zeigt die aktuelle Schalterposition an.

Mix 1

12:34:567:

──† AUS > AUS<br>Glätten: Aus Kurv**e: 0**<br>Schalter: Aus

Wählen Sie EIN, wenn Sie die Mischung fortwährend aktivieren und keinen Schalter verwenden möchten.

TIPP: Verwenden Sie Automatische Schalterauswahl, um den Schalter auszuwählen.

ACHTUNG: Führen Sie nach jedem Mischungswechsel stets einen Kontrolltest Ihres Modells durch.

## Die Seite auswählen, die Sie anpassen möchten:

- 1. Weisen Sie den Schalter zu und beginnen Sie mit Ihrer ersten Schalterposition.
- 2. Scrollen Sie zur Option Kurve und ändern Sie den Wert auf die gewünschte Zahl für diese Kurve (Seite).
- 3. Scrollen Sie zu dem Kästchen über der aktiven Schalterposition und drücken Sie das Scrollrad, um die Kurve (Seite) dieser Schalterposition zuzuweisen.
- 4. Verschieben Sie den/die Schalter in die nächste Position, den/ die Sie konfigurieren möchten, wählen Sie die gewünschte Kurve (Seite) und wiederholen Sie den Vorgang.

# Das Sequenzermenü

Die Sequenzerfunktion bietet ihnen eine programmierbare Funktionsabfolge mit Zeitverzögerung. Es stehen zwei verschiedene Sequenzen zur Verfügung. Die Sequenzen werden über Menüs und zuordbare Schalter gesteuert.

![](_page_34_Figure_21.jpeg)

ACHTUNG: Überprüfen Sie immer die Sequenzen am <u>/!\</u> Servomonitor oder X-Plus Monitor bevor Sie das Modell in Betrieb nehmen um sicher zu stellen, dass alles wie gewünscht arbeitet. Ein nicht befolgen könnte zum Absturz mit Personen- und Sachschäden führen.

Sie können in diesem Menü multiple Funktionen ausführen, die durch einen zugeordneten Schalter sequentiell aktviert werden. So kann zum Beispiel ein zugeorneter Fahrwerksschalter die Fahrwerkstüren öffnen, das Fahrwerk ausfahren und die Türen schließen. Sie können eine Sequenzerfunktion zu einem Schalter in den meisten Menüs wie Flugzustand, Dual Rate, Mischer, Gaskurve und Pitchkurve zuordnen

Damit verringert sich die Zahl der Kontrollen die die Sie als Pilot während komplexer Flugzustände bedienen müssen. (Zum Beispiel: Fährt das Fahrwerk aus ändert sich der Flugzustand auf die erforderlichen Dual Rates und Expowerte).

Andere Funktionen können in der Reihenfolge programmiert werden wie: Ist das Fahrwerk ausgefahren ist die Bugradsteuerung aktiviert. Wenn S1A (oder eine andere Sequenznummer A) als Schalter in einer Funktion gewählt wird, arbeitet er als zeitgesteuerter 5-Positions Schalter. Die 5 Positionen entsprechen den Sequenzerwerten die in der Zeitgrafik im zweiten Sequenzer Menü angezeigt werden. Wählen Sie im Funktionsmenü jeden Punkt (0-4) und wählen die gewünschte Aktiv-Schaltposition. Wenn S1B (oder eine andere Sequenznummer B) als Schalter in einer Funktion gewählt wird, arbeitet er als zeitgesteuerter 3-Positions Schalter. Die 3 Positionen haben feste Schaltpunkte (1/3) im Sequenzer Ausgang. Wählen Sie im Funktionsmenü jeden Punkt (0-2) und wählen die Schaltposition die die Funktion aktiviert.

**HOSH** 

0%<br>0%<br>0%

 $\frac{2}{3}$ 

![](_page_35_Picture_270.jpeg)

# Einstellen

- 1. Wählen Sie im ersten Sequenzermenü eine der fünf verfügbaren Sequenzen.
- 2. Wählen Sie zur Aktivierung der Sequenz einen Schalter (2-Positionsschalter empfohlen).

TIPP: Bei einem 3-Kanalschalter müssen zwei benachbarte Schaltpositionen in eine Richtung belegt werden, ordnen Sie die dritte Schalterposition der anderen Richtung zu.

- 3. Stellen Sie die Zeit (Timing) wie gewünscht für die Vorwärtsund Rückwärtsfunktion ein. Sie können die Zeitverzögerung auf Nor (Normal = keine Zeitverzögerung) oder auf einen Wert von 0 bis 30 Sekunden wählen. Die Zeit kann unahängig zwischen Vorwärts und Rückwärts gewählt werden.
- 4. Ordnen Sie Namen jeder Funktion in einer Sequenz.

# Reichweitentest

Der Reichweitentest reduziert die Ausgangsleistung. Damit kann überprüft werden ob die Funkverbindung korrekt funktioniert. Führen Sie vor jeder Flugsession einen Reichweitentest durch.

# So führen Sie den Test durch:

- 1. Drücken Sie mit dem Sender im Haupt- oder Telemetriemenü den Rolltaster. Die Funktionsliste erscheint.
- 2. Drehen Sie den Rolltaster bis Reichweitentest und drücken dann zur Auswahl der Funktion den Rolltaster.
- 3. Drücken Sie mit aktiven Reichweitentest den Trainerknopf. Im Display wird -reduzierte Leistung- angezeigt. Die so reduzierte Sendeleistung ermöglich die Durchführung des Test.
- 4. Lassen Sie den Trainerknopf los geht der Sender zurück auf volle Sendeleistung.

WICHTIG: Die Telemetrie-Alarme sind während des Reichweitentests deaktiviert.

- 5. Wählen Sie Schritt (S) oder Proportional (P) für den Sequenzer Ausgang Schritt: Bei der Schrittausgabe verzögert sich die Ausgabe bis die Sequenz den Schaltpunkt und dann wieder folgend den nächsten Schaltpunkt erreicht. Proportional: In der proportionalen Ausgabe geschieht dieses Proportional über den Weg.
- 6. Im dritten zweiten Sequenzer Menü geben Sie die Prozentwerte der Bewegung für jeden Schritt (0-4) ein. Sollten Sie wünschen, dass das Fahrwerk zum Beispiel anfangs schnell ausfährt und sich zum Endpunkt verlangsamt, können Sie die Punkte 1, 2 und 3 mehr an den Anfang der Sequenz legen, dass der letzte Schritt mehr Zeit hat.

## Testen

Haben Sie die Sequenz einem Kanal zugeordnet gilt er als als eingestellt in der Sequenzerfunktion.

Bitte nutzen Sie die Monitoransichten um auf dem Display zu überprüfen wie die Ausgabe zu ihren Einstellungen reagiert.

![](_page_35_Figure_21.jpeg)

# Reichweitentest LEE **VOLLE LEISTUNG** Testreichweite 30m

# Reichweitentest der NX8

- 1. Stellen Sie sich bitte mit eingeschalteten System ca. 28 Meter von dem am Boden gesicherten Modell entfernt hin.
- 2. Richten Sie sich zu dem Modell mit dem Sender in normaler Flugposition und aktivieren Sie den Reichweitentest.
- 3. Sollte das Modell nicht korrekt auf die Kontrollen reagieren, kontaktieren Sie den technischen Service von Horizon Hobby.
- 4. Sollte das Modell nicht korrekt auf die Kontrollen reagieren, kontaktieren Sie den technischen Service von Horizon Hobby.
- 5. Führen Sie einen Reichweitentest mit einem angeschlossenem Telemetriemodul durch, sehen die die Flight Log Daten auf dem Display.

# Timer Schalt und Kontroll Alarme

Die Uhrfunktion der NX8 erlaubt es ihnen einen Timer (Stopuhr oder Countdown) zu benennen und zu programmieren der dann im Hauptmenü angezeigt wird. Die Uhr kann mit einem Schalter oder automatisch wenn der Gasknüppel über eine bestimmte Position geführt wird gestartet werden. Zum Anzeigen der Betriebszeit eines Modell sind auf dem Hauptdisplay zwei Timer verfügbar. Eine Uhr für die gesamte Systemzeit ist ebenfalls verfügbar.

![](_page_36_Picture_2.jpeg)

Drücken Sie NEXT [Nächste], um die Einstellungen für Timer Event Alerts [Timerereignisalarme] auszuwählen. Dazu gehören Alarm-Optionen zu jeder Minute für Down Timer ("Nach unten"-Timer), 1 Minute verbleibender Alarm, 30 Sekunden verbleibender Alarm, 10 Sekunden bis 1 Sekunde verbleibender Alarm, Auslaufalarm und Alarme minütlich nach Ablauf des eigentlichen Alarms. Drücken Sie NEXT [Nächste], um die Einstellungen für Timer Control Alerts [Timersteuerungsalarme] auszuwählen. Zu den verfügbaren Optionen gehören Timer-Start-Alarm, Timer-Stopp-Alarm und Timer-Reset-Alarm.

# Telemetrie

Das Telemetriemenü befindet sich in der Systemeinstellung und Funktionsliste, so dass Sie aus beiden Ebenen auf diese Funktionzugreifen können. Um die Telemetriedaten zu löschen müssen Sie den Sender und Empfänger ausschalten. Min und max Werte können mit Druck auf den Clear Button gelöscht werden. Ändern Sie NIEMALS Telemetrieeinstellungen bei eingeschalteten Flugzeug. Dabei wird das HF Signal unterbrochen und kann einen "Hold" verursachen.

# Vorwärtsprogrammierung

Wenn Sie einen zur Vorwärtsprogrammierung fähigen Empfänger an Ihren NX8 binden, erscheint automatisch ein Vorwärtsprogrammierungsmenü in der Funktionsliste. Stellen Sie sich das Vorwärtsprogrammierungsmenü als eine Programmierschnittstelle für Ihren vernetzten Empfänger vor. Die Menüstruktur, die Optionen und alle vorgenommenen Änderungen werden direkt am Empfänger vorgenommen. Der Sender ist lediglich eine Schnittstelle. Jedes Gerät kann eine andere Menüstruktur haben und auf eine andere Art und Weise arbeiten als das nächste Vorwärtsprogrammiergerät. Der Empfänger muss eingeschaltet und angeschlossen sein, um das Vorwärtsprogrammierungsmenü aufrufen zu können.

![](_page_36_Picture_8.jpeg)

#### MENÜ Telemetrie

Auto Konfia 1:Drehzahl 2:Spann. Flugakku 3: Temperatur 4 Strömung 5: Tankinhalt

6: Fluggeschwindig. 7:Höhe 8: Vario 9: Flug Akku mAh 10: Empfänger Span. 11: Flight Log

Einstellungen

**Aufzeichnung** 

#### **List Forward Programming**

Connecting...

# Audiovorgänge

Bei kompatiblen Videosendern können in diesem Menü die Optionen direkt in Ihrem NX8 auswählt werden. Stellen Sie den Leistungspegel und die Frequenz Ihres Videosenders ein und wählen Sie Senden, um die Änderung vorzunehmen.

# Schalteränderungen

Rufen Sie mit den Schalterwechselmeldungen Ihre Schalterpositionen auf. Mit diesem Menü können Sie Audiomeldungen bei Eingriffen wie z. B. Änderung von Modi oder Raten, Einziehposition, Klappenstellung usw. zuweisen.

# Maßnahmenmeldungen

Maßnahmenmeldungen ermöglichen es Ihnen, aus einer Liste von Meldungen auszuwählen, die bei jeder Betätigung eines Schalters angekündigt werden sollen. Maßnahmenmeldungen gehen bei jeder Schalterbetätigung zur nächsten Meldung über.

## Allgemeine Meldungen

Wählen Sie Meldung beim Einschalten und wählen Sie die gewünschten Schalter aus, um eine Positionsmeldung dieser Schalter zu erhalten, wenn Sie den Sender einschalten.

# **Zentrierungston**

In diesem Menü haben Sie die Möglichkeit, in der Mitte jedes Hebelwegs einen Ton hinzuzufügen.

# Flugmodi

Wählen Sie in diesem Menü Ihre Audiomeldungen zu jedem Flugmodus aus.

# VTX-Konfiguration

Bei kompatiblen Videosendern können in diesem Menü die Optionen direkt in Ihrem NX8 auswählt werden. Stellen Sie den Leistungspegel und die Frequenz Ihres Videosenders ein und wählen Sie SENDEN, um die Änderung vorzunehmen.

#### MENO **Audio Ereignis**

**Schalt Ereignis** Sprach Ablauf Generische Report Mitten Ton Flugzustand

Telemetrie L/S Alarme Modellstart Anlagenton Power Sounds **Binden** 

# Telemetrie-Warnungen

Verknüpfung zum Bildschirm Telemetrie-Warnungen.

## **Trainerstatus**

In diesem Menü können Sie auswählen, wer die Kontrolle hat, wenn ein Trainer/Lehrer-Setup verwendet wird.

## **Modellstart**

Dieses Menü bietet Ihnen Optionen für Töne und Sprache zu dem Zeitpunkt, zu dem Ihr Modell in Betrieb genommen wird, basierend auf Gas oder einem Schalter Ihrer Wahl.

# Systemtöne

Gibt Ihnen die Kontrolle über den Inaktivitätsalarm und Niederspannungsalarm.

## Binden

Gibt Ihnen die Kontrolle über die Audiovorgänge während des Bindungsvorgangs.

> Kanal: 1 5740MHz Band:1 - IRC/FatShark Stärke: 1-25 mW Modus: Race

MENO

**SENDEN** 

 $\overline{\text{VTX}}$ 

# Funktionsleiste

Die Funktionsleiste des NX8 bietet 2 Funktionen, eine Laufschrift zur Anzeige von Telemetrie-Werten und Meine Liste, die einen Schnellzugriff auf ausgewählte, häufig verwendete Menüpunkte ermöglicht.

Wenn der NX8-Sender die normale Anzeige (Startbildschirm) ausweist, zeigt das System die Telemetrie, die über den unteren Teil des Bildschirms scrollt.

Wählen Sie Funktionsleiste auf der Funktionsliste, um auf den Konfigurationsbildschirm zuzugreifen. Wählen Sie zur Konfiguration die Laufschriftanzeige oder die Anzeige Meine Liste.

## Laufschriftkonfiguration

Der Bildschirm kann bis zu 10 Funktion auf der Leiste anzeigen. Jeder Slot kann hinsichtlich einer bestimmen Anzeige konfiguriert werden:

- Eine Telemetrie-Sensormeldung
- Die Position eines Eingangsschalters

![](_page_37_Picture_38.jpeg)

# **Sensorkonfiguration**

Wählen Sie die Sensoren, die Sie sich anzeigen lassen möchten, aus der Liste der Sensoren in der aktiven Telemetrie-Liste aus. Nachdem Sie einen Sensor ausgewählt haben, konfigurieren Sie die anzuzeigenden Daten entsprechend Ihren Bedürfnissen.

# Konfiguration Meine Liste

Meine Liste gewährt Ihnen einen Schnellzugriff auf eine kurze Liste häufig verwendeter Menüpunkte, die Sie erstellen.

- Drücken Sie die Funktionstaste, um Meine Liste zu öffnen
- Scrollen Sie, um das gewünschte Menü auszuwählen, und wählen Sie diese Option
- LÖSCHEN führt Sie zum ersten Eintrag auf der Liste
- Über ZURÜCK oder FUNK gelangen Sie zum **Ausgangsbildschirm**

# Binden

Das Menü Bind [Binden] ermöglicht den Zugriff auf den Bindungsbildschirm aus der Funktionsliste. Nach Auswahl von Bin [Binden] erscheint ein Warnbildschirm mit der Warnung, dass der Sender HF deaktiviert wird. Drücken Sie YES [Ja], um mit dem Bindungsbildschirm fortzufahren, oder NO [Nein], um zur Funktionsliste zurückzukehren.

Das Menü Bind [Binden] ermöglicht es Ihnen, Sender und Empfänger zu binden, ohne den Sender auszuschalten. Dieses Menü ist hilfreich, wenn Sie ein Modell programmieren und den Empfänger für Failsafe-Positionen binden müssen.

Weitere Informationen finden Sie unter "Programmieren von Failsafe-Positionen".

# Start Trainer

Über das Menü Start Trainer [Trainer starten] können Sie den Sender aus der Funktionsliste entweder in den Trainer- oder den Schülermodus versetzen.

# Systemeinstellung

Drücken Sie hier um das Systemeinstellungsmenü von der Funktionsliste zu erreichen. Sie sehen einen Warnhinweis auf dem Display dass das HF Teil deaktiviert wird und der Sender damit nicht mehr sendet. Drücken Sie JA wenn Sie sicher sind dass Sie in das Menü Systemeinstellungen wechseln möchten. Wenn Sie nicht in das Menü wechseln wollen drücken Sie NEIN verlassen damit das Menü und setzen den Betrieb fort.

Sollten Sie nicht Ja oder Nein drücken beendet das System das Menü nach 10 Sekunden.

WARNUNG: Drücken Sie nicht JA bis das Modell **211** ausgeschaltet oder gesichert ist.

# Servomonitor

Der Servomonitor zeigt ihnen die Position jeden Servos grafisch und nummerisch an. Das ist bei der Programmierung von verschiedenen Funktionen sehr nützlich. Der angezeigte nummerische Wert entspricht hier dem Misch- oder Servowegwert. (100% Servoweg entspricht 100% Anzeige im Servomonitor)

# Feld

Wählen Sie die Eingabe, die Sie sich anzeigen lassen möchten, und die Zeitspanne, über die sie angezeigt werden soll.

WICHTIG: Wenn eine Menüoption in der Funktionsliste nicht verfügbar ist, z. B. aufgrund einer Änderung des Tragflächen-/ Leitwerkstyps, kann sie nicht aus Meine Liste ausgewählt werden.

WICHTIG: Sie können Einträge aus der Funktionsliste auswählen, jedoch keine Unteroptionen für die Konfiguration von Meine Liste.

Bringen Sie den Empfänger in den Binde-

MENÜ

modus, wählen Sie dann Binden. **ABBRUCH BINDEN** 

Binden 7: Acro

**MENÜ** Lehrer/Schüler

Modus: Aus

#### **HOJH VORSICHT!**

Systemmenü aktivieren? Modulation wird ausgeschaltet!

Sind Sie sicher?

NEIN JA

![](_page_38_Picture_33.jpeg)

# Die aufgeführten Funktionslisten sind nur dann verfügbar wenn diese im Menü Modelltyp auch angewählt wurden sind.

# V-Leitwerksdifferenzierung

Nur verfügbar wenn im Segelflugzeugtyp V Leitwerk oder B aktiv ist. Im Abschnitt Segelflug lesen Sie mehr zum Setup.

# Klappenstellung

Nur verfügbar wenn im Segelflugzeugtyp eine 2 + Querrudertragfläche gewählt ist. Im Abschnitt Segelflug lesen Sie mehr zum Setup.

# Klappensystem

Nur verfügbar wenn im Segelflugzeugtyp eine 2 + Querrudertragfläche gewählt ist. Im Abschnitt Segelflug lesen Sie mehr zum Setup.

# Klappensystem

Nur verfügbar wenn im Segelflugzeugtyp eine Tragfläche mit Klappen gewählt ist. Im Abschnitt Segelflug lesen Sie mehr zum Setup.

# Pitch Kurve

Nur verfügbar bei Hubschraubertypen. Im Abschnitt Hubschrauber lesen Sie mehr zum Setup.

## Taumelscheibe

Nur verfügbar bei Hubschraubertypen. Im Abschnitt Hubschrauber lesen Sie mehr zum Setup.

# Kreisel

Nur verfügbar bei Hubschraubertypen. Im Abschnitt Hubschrauber lesen Sie mehr zum Setup.

# Heckrotorkurve

Nur verfügbar bei Hubschraubertypen. Im Abschnitt Hubschrauber lesen Sie mehr zum Setup.

# Motor Aus

Nur verfügbar bei Hubschraubertypen. Im Abschnitt Hubschrauber lesen Sie mehr zum Setup.

# Motor Kurve

Nur verfügbar bei Hubschraubertypen. Im Abschnitt Hubschrauber lesen Sie mehr zum Setup.

ACHTUNG: Führen Sie immer einen Senderkontrolltest mit ihrem Modell durch nachdem Sie Änderungen vorgenommen haben um zu überprüfen ob das Modell wie gewünscht reagiert.

HINWEIS: Bitte lesen Sie in der Bedienungsanleitung ihres Flugzeuges für die Größe der Steuerausschläge nach.

# Flächenauswahl

Mit der Flächenauswahlfunktion wählen Sie die Tragflächen- und Leitwerksart aus die ihrem Modell entspricht. Im Menü werden dazu Diagramme und Namen angezeigt.

# Wählen Sie Flügel- und Leitwerkstypen aus, bevor Sie andere Programmierungen vornehmen.

Bitte sehen Sie auch unter www.spektrumrc.com für mehr Informationen über NX8 Firmware Updates nach, die diese Funktion unterstützen.

# Wing

- Normal
- Flaperon\*
- 2 Querruder\*
- 1 QR 1 Klappe\*
- 1 QR 2 Klappen\*
- 2 QR 1 Klappen\*
- 2 QR 2 Klappen\*
- ElevonA\*
- Elevon B\*
- 4 Querruder\*

# Empfohlene Servoanschlüsse

# Tragfläche m. 2 QR

![](_page_40_Picture_20.jpeg)

![](_page_40_Figure_21.jpeg)

Elevon Tragfläche

![](_page_40_Figure_22.jpeg)

C D

A AUX1 Servo Anschluß (linkes Querruder)

- **B** AILE Servo Anschluß (rechtes Querruder)
- C ELEV Servo Anschluß (linkes V-Leitwerk)
- D RUDD Servo Anschluß (rechtes V-Leitwerk)
- E AILE Servo Anschluß (linkes Querruder)
- F ELEV Servo Anschluß (rechtes Querruder)

# Flugzeugoptionen

# Das Flugzeugsymbol ändern:

- 1. Wählen Sie auf dem Bildschirm Flugzeugtyp unten rechts auf dem Bildschirm WEITER. Sie gelangen zum Bildschirm Flugzeugoptionen.
- 2. Scrollen Sie zum Bild und klicken Sie einmal. Rollen Sie das Scrollrad nach links oder rechts, um optionale Bilder durchzugehen.
- 3. Wählen Sie das gewünschte Bild aus.

# Die Gyromenüs verwenden:

C D zur Steuerung Ihres 3-Achsen-Gyros verwenden möchten. Wenn Sie den Gyro-Gain an Ihre Flugmodi anpassen möchten, wählen Wählen Sie 3-Achsen-Gyro, wenn Sie einen einzigen Gain-Wert

## Sie Gyro 1, 2 oder 3. Die Pitch-Kurve verwenden:

Wenn Sie bei einem Flugzeug eine Pitch-Kurve wünschen, aktivieren Sie diese Funktion.

dieser Optionen verwenden. Sobald diese Optionen gewählt sind, Aufgrund der Kanalbegrenzung Ihres NX8 können Sie nur zwei erscheinen die zugehörigen Menüs in der Funktionsliste.

![](_page_40_Picture_39.jpeg)

- \* Die Auswahl multipler Querruder aktiviert die Differenzialmenü **Option**
- \*\* V- Leitwerk und V- Leitwerk B dienen als interne Servoreverse Funktion. Wenn A nicht nicht korrekt ist versuchen Sie bitte die B- Variante.

meno

![](_page_40_Picture_46.jpeg)

- Normal
- V-Leitwerk (A)\*\*
- V-Leitwerk (B)\*\*
- 2 Höhenruder • 2 Seitenruder
- 
- $\bullet$  Taileron  $+$  2 Rudders
- Taileron  $B + 2$  Rudders

# Elevon Servoanschlüsse

Die möglichen Servoreverseoptionen finden Sie hier:

![](_page_41_Picture_232.jpeg)

TIPP: Haben Sie alle Servoumkehroptionen getestet und die Ruder laufen immer noch in die falsche Richtung wechseln Sie den Flächentyp von Elevon A auf Elevon B.

![](_page_41_Figure_5.jpeg)

# Landeklappen

Das Menü Landeklappen unterstützt die Klappenprogrammierung sowie den Höhenrudermischer. Um das Menü auswählen zu können müssen Sie eine Tragfläche mit Klappen ausgewählt haben.

- 1. Wählen Sie in der Systemeinstellung Modelltyp.
- 2. Wählen Sie eine mit Klappen ausgestattete Fläche und verlassen die Systemeinstellung.
- 3. Wechseln Sie vom Hauptmenü in die Funktionsliste und wählen Landeklappen.
- 4. Scrollen Sie auf Aus und wählen durch drehen den Schalter oder Schieber mit dem Sie den Klappenkanal kontrollieren möchten.
- 5. Weisen Sie die Servowege den Klappen und den evtl. gewünschten Höhenruderausgleich dazu.

# ACRO Mischer

# Seitenruder auf Querruder/Höhenruder Mischer

Der Seitenruder Querruder/Höhenruder Mischer unterstützt bei dem Halten der Fluglage im Messerflug.

- •Mischen Sie einen Höheruderanteil hinzu wenn das Flugzeug zum Fahrwerk oder zur Kabinenhaube hin tendiert.
- •Mischen Sie einen Querruderanteil wenn das Flugzeug im Messerflug rollt.

# Querruder zu Seitenruder Mischer

Verwenden Sie den -Querruder zu Seitenruder Mischer- um ungewolltes Drehmoment das bei einigen Flugzeugen (z.B. J3 Cub) während des Kurvenfluges auftreten kann auszugleichen und die Steuerkoordination einfacher zu machen.

![](_page_41_Picture_233.jpeg)

6. Wählen Sie falls gewünscht die Klappengeschwindigkeit. Die Werkseinstellung Norm hat keine Zeitverzögerung. Die Zeitverzögerung ist von 0,1 bis 30 Sekunden einstellbar.

![](_page_41_Picture_234.jpeg)

# Höhenruder auf Klappe Mischer

Mischen Sie den -Höhenruder auf Klappenmischer- um mit dem Höhenrudersteuerknüppel die Klappen mit zu steuern. Das kann als Spoileronsfunktion im 3D Flug genutzt werden. Dieser Mischer ist verfügbar wenn Klappen oder Duale Querruder in der Flächenauswahl gewählt wurden.

# **Differenzial**

Wenn Sie einen Tragflächentyp mit zwei Querruder-Servos aktivieren, wird dem Funktionsmenü ein Differenzialmenü hinzugefügt. Diese Funktion ist dafür gedacht, die Querruder je nach Flugzeug und Absichten für gleichbleibende oder mehr nach oben als nach unten gerichtete Verfahrwege einzustellen.

# Das Differenzialsystem verwenden:

- 1. Wählen Sie den Schalter, den Sie verwenden möchten. Wenn Sie eine Einstellung fortwährend verwenden möchten, stellen Sie den Schalter auf EIN.
- 2. Bestimmen Sie Ihre Werte, um die gewünschten Ergebnisse zu erzielen. Positive und negative Werte haben gegenteilige Auswirkungen.

# V-Leitwerk-Differenzial

Wenn Sie einen V-Leitwerkstyp aktivieren, wird dem Funktionsmenü ein V-Leitwerk-Differenzialmenü hinzugefügt. Diese Funktion ist dafür gedacht, die Steueroberflächen je nach Flugzeug und Absichten für gleichbleibende oder mehr nach oben als nach unten gerichtete Verfahrwege einzustellen.

## Das V-Leitwerk-Differenzialsystem verwenden:

- 1. Wählen Sie den Schalter, den Sie verwenden möchten. Wenn Sie eine Einstellung fortwährend verwenden möchten, stellen Sie den Schalter auf EIN.
- 2. Bestimmen Sie Ihre Werte, um die gewünschten Ergebnisse zu erzielen. Positive und negative Werte haben gegenteilige Auswirkungen.

# Gyromenüs

Gyromenüs können zur Steuerung eines Gain-Werts verwendet werden. Aktivieren Sie das gewünschte Menü in der Auswahl

# Flugzeugtyp -> Flugzeugoptionen im Systemmenü.

## 3-Achsen-Gyro

Wählen Sie den Kanal und den Schalter, den Sie verwenden möchten, und tragen Sie Ihre Gain-Werte in die Schalterpositionen ein.

# Gyro (1, 2, 3)

Mithilfe dieser Menüauswahl können Sie die Gain-Werte an bestimmten Eingangspunkten genauer steuern. Wählen Sie Ihren Eingangskanal und Ihren Gain-Kanal und geben Sie die gewünschten Werte ein. Verschieben Sie den Eingangskanal und drücken Sie Punkt hinzufügen, um einen Punkt entlang der Kurve hinzuzufügen. Wählen Sie eine andere Kurve (Seite), um mehrere Wertsätze zum Testen zu speichern.

MENÜ Differenzierung

> Pos 0: 0% Pos 1: 0 %

Schalter: Schalter I

**MENÜ** V-Tail Diff. Pos<sub>1</sub> Diff: 0X

Schalter:Ein

3-Achsen-Kreisel Pos 0:  $0x +$ 

Pos 1:

Kanal: Aus Schalter: Schalter A

# HUB. (HUBSCHRAUBER)

ACHTUNG: Führen Sie immer einen Kontrolltest durch wenn Sie Einstellungen geändert haben um sicher zustellen, dass der Hubschrauber wie gewünscht reagiert.

HINWEIS: Bitte lesen Sie für Programmierinformationen in der Bedienungsanleitung ihres Hubschrauber, Kreisel oder Governor nach.

## Hubschrauber Modellbild

Wählen Sie aus dem Menü Gas/Pitch Richtung unten rechts im Display WEITER. Es öffnet sich dann das Auswahl Modellbild Menü. Scrollen Sie auf das Icon und klicken einmal. Drehen Sie den Rolltaster nach links oder rechts für optionale Icons.

![](_page_43_Picture_6.jpeg)

# **Taumelscheibentyp**

Wählen Sie im Menü Taumelscheibentyp die Taumelscheibe die der ihres Hubschraubers entspricht.

Wählen Sie den Taumelscheibentyp bevor Sie andere Programmierungen wie die Servoeinstellung vornehmen da diese

Auswahl direkten Einfluss auf weitere Programmierungen hat.

![](_page_43_Figure_11.jpeg)

# Gas / Pitch Richtung

In diesem Menü wählen Sie ob sie Gas/Pitch drücken oder ziehen möchten. Die verfügbaren Mode sind Leerlauf hinten /Leerlauf vorne. Sie erreichen dieses Menü über das Menü Taumelscheibe und dem Druck auf Weiter >>. Die Funktion erlaubt es die Gas/Pitch Richtung zu reversieren, alle anderen Funktionen Trimmungen, Kurven arbeiten damit einwandfrei weiter.

![](_page_43_Picture_14.jpeg)

# Pitch Kurve

Diese Funktion unterstützt die Einstellung des kollektiven Pitch (das Auf- und Abbewegen der Taumelscheibe mit den Taumelscheibenservos) in 5 Flugzuständen.

# So programmieren Sie die Pitchkurve:

- 1. Wählen Sie die Pitchkurve die Sie bearbeiten möchten (N, 1 oder 2).
- 2. Scrollen Sie nach rechts um die Punkte der Kurve zu wählen und die entsprechenden Werte einzugeben.
- 3. Drücken Sie den Zurück Knopf um die Eingaben zu sichern und zurück zur Funktionsliste zu gelangen.

![](_page_43_Figure_21.jpeg)

# **Taumelscheibe**

Im Taumelscheibemenü nehmen Sie folgende Einstellungen vor:

- Taumelscheibenmischer
- Exponential
- E-Ring
- Höhenruder (Nick) Kompensation

Sie können positive oder negative Taumelscheibenwerte für die Richtung programmieren, damit der Hubschrauber in die richtige Richtung steuert. Bevor Sie Einstellungen in diesem Menü vornehmen, stellen Sie bitte sicher dass die Servos in die richtige Richtung arbeiten. Ändern Sie ggfl s. den Servoweg in den Servoeinstellungen.

# Bewegt sich die gesamte Taumelscheibe rauf oder runter:

- 1. Geben Sie die Mischwerte für die Quer und Höhenruderkanäle ein. Sollten die Servos nicht in die gleiche Richtung arbeiten ändern Sie die Richtung im Mischer zum Beispeil durch einen positiven Mischwert statt eines negativen.
- 2. Geben Sie die Mischwerte für den Pitch ein. Sollte die Taumelscheibe nicht in die richtige Richtung arbeiten, ändern sie die Richtung mit dem Wert (negative statt positive Werte).

![](_page_44_Figure_10.jpeg)

Aktivieren Sie bei Einsatz eines Servo mit Standardarm immer die Expofunktion. Die Expofunktion erzeugt eine lineare Bewegung eines drehenden Servos. Ist diese Funktion ausgeschaltet bewegt sich der Arm in einer Kurve, was zu verringerten Ausschlägen im Endbereich des Servoweges führt.

HINWEIS: Aktivieren Sie nicht die Expofunktion wenn Sie ein Linearservo verwenden.

# Elektronischer E-Ring

Dieses Feature verhindert das Überdrehen der Servos als Summe der programmierten Zyklischen- und Pitchwerte.

# Kreisel

Die Kreiselmenüfunktion unterstützt Sie bei der Programmierung der Kreiselverstärkung oder dazu gehörigen Flugzuständen. Weisen Sie den Kanal zu an dem der Kreisel am Empfänger angeschlossen ist und einen Schalter für Kreiseloptionen. Sie können ebenfalls Werte für verfügbare Schalterpositionen zuweisen. (bis zu 5 Werte sind je nach Schalter verfügbar) Bitte stellen Sie sicher, dass der Kreisel richtig arbeitet und in die richtige Richtung kompensiert.

# Heckmischer

Diese Funktion mischt das Verhältnis der Heckrotordrehzahl zum Gas/Pitch um das Drehmoment des Hauptrotors auszugleichen, wenn kein Heading Lock Kreisel oder ein Rate Mode auf dem Kreisel verwendet wird. (siehe gemeinsame System Funktionen) Mehr Informationen über das Programmieren von Kurven lesen Sie unter dem Kapitel Pitch Kurven.

**THENO FM Gyro** Normal:  $0.0%$ Idle Up 1:  $0.0%$ Idle up 2:  $0.0%$ Kanal: Fahrw. Schalter: Flugzust.

![](_page_44_Figure_20.jpeg)

# Mischer

# Zyklisch > Gas

Der Zyklisch > Gas Mischer verhindert einen Drehzahlabfall wenn Roll, Nick oder Seitenruder gesteuert wird. Der Mischer verbindet Gas mit zyklischer Eingabe. Bei Vollgas verhindert die Programmierung ein Überdrehen des Servos.

WICHTIG: Verwenden Sie keinen Zyklisch > Gas Mischer wenn Sie einen Drehzahlregler (Governor) verwenden.

Um zu überprüfen ob der Mischer korrekt und in die richtige Richtung arbeitet, stellen Sie den Flugzustandschalter in eine aktiv Position. Bewegen Sie den programmierten zyklischen oder Seitenruderkanal und achten auf die Gasposition. Die Gasposition sollte sich erhöhen. Sollte sie sich verringern wird ein entgegen gesetzter Wert (positiv/negativ) benötigt.

# Taumelscheibe

Der Taumelscheibenmischer korrigiert Zeitprobleme in dem Querrruder (Roll) auf Höhenruder (Nick) und Höhenruder (Nick) auf Querruder (Roll). Wenn der Mischer korrekt programmiert ist, reagiert der Hubschrauber auf Roll und Pitch akkurat mit minimaler inter-reaktion.

![](_page_44_Picture_293.jpeg)

# SEGELFL. (SEGELFLUGZEUG)

ACHTUNG: Führen Sie immer einen Kontrolltest durch wenn Sie Einstellungen geändert haben um sicher zustellen, dass der Hubschrauber wie gewünscht reagiert.

HINWEIS: Bitte sehen Sie in der Bedienungsanleitung ihres Segelflugzeuges für die Größe der Ruderausschläge nach.

# Flächenauswahl

Wählen Sie im Menü Flächentyp die Tragfläche und Leitwerk aus die ihrem Modell entspricht. Diagramme und Bezeichnungen zeigen im Menü die verfügbaren Auswahlen.

Bitte sehen Sie unter www.spektrumrc.com für mehr Information über Firmware Aktualisierungen nach die diese Option unterstützen.

> **Motor** • Aus

> > • Einem Schalter zugeordnet (optional)

• Normal  $\bullet$  V-Leitwerk  $A^{\star\star}$ • V-weitwerk B\*\*

Fläche

# • 1 Servo

- Leitwerk
- 
- 2 Querruder\* • 2 Querruder
- 1 Klappe\*
- 2 Queruder
- 2 Klannen\*
- 4 Queruder
- 2 Klappen\*
- \* Die Auswahl multipler Querruder aktiviert die Differenzialmenü **Option**
- \*\* V- Leitwerk und V- Leitwerk B dienen als interne Servoreverse Funktion. Wenn A nicht nicht korrekt ist versuchen Sie bitte die B- Variante.

# Segelflugzeug Modellbild

Wählen Sie aus dem Segelflugzeug unten rechts im Display WEITER. Es öffnet sich dann das Auswahl Modellbild Menü. Scrollen Sie auf das Icon und klicken einmal. Drehen Sie nach links oder rechts für optionale Icons.

# Wölbungsvoreinstellung

Die Wölbungsvoreinstellung ist nur verfügbar, wenn unter Segelflugzeugtyp ein Servo-Flügeltyp mit 2 Querrudern ausgewählt wurde. Die Funktion Wölbungsvoreinstellung erlaubt zudem das Programmieren der Querruder, Klappen, Flügelspitzen und Höhenruder für eine spezifische Position in jedem Flugmodus. Wenn Flugmodi nicht aktiv sind, ist nur eine voreingestellte Position verfügbar, die immer aktiv ist.

Die Wölbungsvoreinstellung der Geschwindigkeit befähigt die Steueroberflächen zum Übergang innerhalb eines bestimmten Zeitraums, der bis zu 30 Sekunden dauern kann, wenn Sie den Flugmodus ändern.

Verschieben Sie den Flugmodusschalter auf die gewünschte Position, um die voreingestellten Wölbungswerte zu ändern.

# Klappensystem

Das Klappensystem ist nur dann verfügbar wenn ein 2 oder 4 Querrudertragflächentyp im Segelflugzeugmode gewählt wurde. Die Klappen können während des Fluges eingestellt werden und werden auch als Bremssystem (Crow oder Butterfly) genutzt. Sie können verschiedenen Schiebern oder dem Klappensteuerknüppel unabhängig in jedem Flugzustand zugeordnet werden.

![](_page_45_Picture_27.jpeg)

![](_page_45_Picture_28.jpeg)

![](_page_45_Picture_29.jpeg)

![](_page_45_Picture_278.jpeg)

Höhe: 0.0 Geschw.:Norm

# **Segelflugmischer**

Für jeden dieser Mischer können Sie zu einen Flugzustand mit verschiedenen Prozentgrößen programmieren, oder auch 0% wenn für diesen Flugzustand kein spezifischer Mischer vorgesehen ist. Die programmierbaren Werte beinhalten eine unabhängige Kontrolle der Richtung und Anteil der zugemischten Fläche/Ruder (Slave) im Verhältnis zur Hauptfläche/Ruder (Master).

# Quer- zu Seitenrudermischer

Der Quer- zu Seitenrudermischer wird zum koordinierten Fliegen von Kurven verwendet. Ist er aktiv geschaltet bewegt sich bei Steuerung der Querruder das Seitenruder in die gleiche Richtung. (Rechtes Querruder ergibt rechtes Ruder) Wird der Flugzustand über einen Schalter geschaltet, ist es möglich mit einem optionalen zweiten Schalter bis zu drei Quer- zu Seitenrudermischerwerte zu schalten, die dann nur in diesen Flugzustand aktiv sind.

# Querruder zu Klappe Mischer

Der Querruder zu Klappe Mischer ermöglicht es die gesamte bewegliche Hinterkante der Tragfläche als Querruder zu verwenden. Ist er aktiv geschaltet bewegen sich bei Steuerung der Querruder die Klappen mit. Programmieren Sie diesen Mischer immer so, dass Querruder und Klappen auf einer Seite in die gleiche Richtung arbeiten.

# Höhenruder zu Klappe Mischer

Der Höhenruder zu Klappe Mischer erzeugt mehr Auftrieb und ermöglicht engere Kurven. Die gesamte hintere Kante der Tragfläche (Querruder und Klappen) arbeitet dabei als Klappe wenn Höhenruder gesteuert wird. Ein Offset ist auch verfügbar der typischerweise als Snap Flap Funktion verwendet wird. Bei der Snap Flap Funktion bleibt der Mischer inaktiv bis der Offset Wert erreicht ist. Normalerweise werden hier 70% Höhenruder nach oben programmiert, so dass bei Rudereingaben über 70% der Mischer aktiv wird und mehr Auftrieb für engere Kurven zur Verfügung steht.

# Klappe zu Höhenruder

Der Klappe zu Höhenrudermischer verhindert aufbäumende Tendenzen des Modells wenn Bremseinstellungen wie Crow oder Butterfly geflogen werden. Der Mischer wird nur im Klappensystem verwendet (siehe Klappensystem). Dieser Mischer arbeitet als Kurve. Das Höhenruder bewegt sich runter bei den ersten 20% Klappenweg, vergrößert den Ausschlag über die nächsten 40% und bleibt bei 60% bis 100% Klappenweg gleich. Bei Segelflugzeugen mit Querrudern, äußeren Querrudern (Tips) und Klappen achten Sie bitte darauf den richtigen Flächentyp zu wählen, so dass die äußeren Ruder (Tips) als RQR und LQR gewählt sind. Verringern oder erhöhen Sie den Servoweg der Tip-Querruder mit einem QR > RQR Mischer.

# V-Leitwerk Differenzierung

In dem V-Leitwerksdifferenzierungsmenü können Sie den Anteil der Differenzierung nach oben oder unten programmieren. Positive Differenzialwerte verringern den Anteil des Ruderausschlages nach unten, ohne den nach oben Ausschlag zu beeinflussen. Negative Differenzialwerte verringern den Anteil des Ruderausschlages nach oben, ohne den nach unten Ausschlag zu beeinflussen. Die V-Leitwerksdifferenzierungsfunktion ist nur aktiv wenn im Flugzeugtyp V-Leitwerk A oder V-Leitwerk B gewählt wurde.

# So stellen Sie das V-Leitwerksdifferenzial ein:

- 1. Scrollen Sie zu Schalter und drücken den Rolltaster. Drehen Sie nach rechts um -Ein- zu wählen (Differenzial ist immer an) oder weisen Sie dem Differenzial eine Schalterposition zu.
- 2. Drücken Sie den Rolltaster eine Sekunde um die Auswahl zu sichern.

![](_page_46_Figure_15.jpeg)

Recht Links -------% ------% Schalter: Aus **COM** Höhe > Klappe

> Offset:------% Auf Δh

Quer: ------ ------

![](_page_46_Picture_19.jpeg)

![](_page_46_Figure_20.jpeg)

- 3. Scrollen Sie zu Differenzial und drücken den Rolltaster einmal um den Wert zu ändern.
- 4. Drücken Sie den Rolltaster nochmal um die Auswahl zu sichern.

# MULTI (MULTIROTOR)

ACHTUNG: Führen Sie immer einen Kontrolltest durch wenn Sie Einstellungen geändert haben um sicher zustellen, dass der Kopter wie gewünscht reagiert.

HINWEIS: Bitte sehen Sie in der Bedienungsanleitung ihres Segelflugzeuges für die Größe der Ruderausschläge nach.

Diese Option erlaubt ihnen die Achse des Kameragimbals zu wählen. Zur Auswahl stehen: Keine, 1-Achse. 2-Achsen oder 3-Achsen. Das Modellicon (Avatar) kann durch Auswahl und scrollen geändert werden.

# Multirotor Modellbild

Wählen Sie aus dem Modell Optionen unten rechts im Display WEITER. Es öffnet sich dann das Auswahl Modellbild Menü. Scrollen Sie auf das Icon und klicken einmal. Drehen Sie nach links oder rechts für optionale Icons.

# Flugmodesetup

Als Standard ist der Schalter B den drei Flugmodes zugewiesen. Sie können bis zu 5 Flugmodes in einer Kombination mit zwei Schaltern wählen.

# Kanalzuweisung

Scrollen und wählen den Kanal und die Kanalquelle für jeden Flugmode. Jeder Kanal kann zu jedem Schalter inklusive Trimmschalter, Gimbals und Clear Back Buttons zugeodnet werden.

BEISPIEL: Weisen Sie den Flugmode 1 als primären Flugmode aus mit denen Sie mit den Steuerknüpplen die primären Achsen steuern. Mit den Umschalten auf Mode 2 kontrollieren Sie mit den Steuerknüppel, die Kamera und mit den Trimmbuttons die primären Flugachsen.

TIPP: Sie können ebenfalls die Kanalzuweisung aus dem Systemeinstellungsmenü aufrufen3.

# **Trimmungseinstellung**

Standardmäßig sind die Trimmungen für den *F-Modus* konfiguriert. Die Trimmschritte sind bei Multirotoren auf null voreingestellt. Wenn Sie die Trimmung im Multirotormodus verwenden möchten, erhöhen Sie die Trimmschrittwerte auf über null.

Der *F-Modus*-Trimmtyp ermöglicht es Ihnen, Trimmwerte für einzelne Flugmodi zu speichern, wenn Sie z. B. feststellen, dass das Flugzeug im Flugmodus 1 eine Rolltrimmung benötigt, im Flugmodus 2 jedoch nicht.

# D/R und Exponential

Dual Rates und Exponential sind auf den PIT,ROL und YAW (Gier) Kanälen verfügbar.

# So stellen Sie Dual Rate und Exponential ein:

- 1. Scrollen Sie zu Kanal und drücken den Rolltaster einmal. Scrollen Sie nach links oder rechts und wählen den Kanal aus den Sie ändern möchten und drücken zur Bestätigung der Auswahl den Drucktaster erneut.
- 2. Scollen Sie auf Schalter und drücken zur Auswahl das Scrollrad. Bewegen Sie den Schalter dem Sie die Funktion zuordnen wollen.
- 3. Scrollen Sie zu Dual Rate und drücken den Drucktaster. Scrollen Sie zur Änderung des Wertes nach links oder rechts und drücken zur Bestätigung den Taster erneut.

![](_page_47_Picture_22.jpeg)

#### MENÜ Flugzustand

Schalter 1: Schalter B Schalter 2: Aus Schalter 3: Aus Aktivierte FZ: 3 Kanal: Aus Mode: 1 FZ 1 100%

**Trimm-Einstellung WERM** Trimmtvo Höhe: 0 Flugz. Roll: 0 Flugz. Nick: 0 Flugz. Gieren: 0 Flugz. Trimmung: Normal  $\overline{\triangleright}$ 

![](_page_47_Figure_26.jpeg)

Die Exponentialfunktion beeinflusst die Mittensensivität, hat aber keinen Einfluß auf den Servoweg. Es sind positive und negative Exponentialwerte möglich. Ein positiver Wert verringert die Sensivität in der Mittenstellung. Ein negativer Wert erhöht die Sensivität und wird selten genutzt.

# Motor aus

Die Gas aus Funktion schaltet mit einem zugewiesenen Schalter den Motor aus. Die Gas aus Funktion hat eine höhere Priorität als jeder andere Flugzustand. Wird die Funktion aktiviert fährt der Gaskanal auf den programmierten Wert (normalerweise Gas aus) Aktivieren Sie den programmierten Schalter um die Funktion zu testen. Überprüfen Sie die Funktion am Servomonitor und vergewissern Sie sich, dass der Kanal in die gewünschte Position läuft. Der Wert von 0% steht für Gas niedrig mit der Trimmung in der Mitte. Von daher kann es notwendig sein, dass Sie zur korrekten Einstellung negative Werte programmieren müssen.

<u>/!</u>

ACHTUNG: Testen Sie immer die Einstellungen nachdem Sie Änderungen vorgenommen haben um sicher zu stellen, dass die Kontrollen wie gewünscht reagieren.

# Gaskurve

Nutzen Sie das Gaskurve Menü um die Gaseinstellung des Knüppels zu optimieren. Maximal sind Kurven mit 7 Punkten möglich.

## So fügen Sie Punkte einer Kurve zu:

- 1. Bringen Sie den Gashebel auf die Position an der Sie den neuen Punkt setzen möchten.
- 2. Scrollen Sie auf Pkt + und drücken den Rolltaster um den Punkt hinzu zu fügen.

# So entfernen Sie Punkte aus einer Kurve:

- 1. Bewegen Sie den Gashebel bis der Cursor in der Nähe des Punktes ist den Sie entfernen möchten.
- 2. Scrollen Sie auf Pkt und drücken den Rolltaster um den Punkt zu entfernen.

Haben Sie verschiedene Kurven programmiert und möchten eine davon bearbeiten, muss diese aktiv sein bevor Sie Änderungen vornehmen.

![](_page_48_Figure_13.jpeg)

![](_page_48_Figure_14.jpeg)

# MECHANISCHE SENDEREINSTELLUNGEN

Bei der NX8 können Sie alle mechanischen Einstellungen an den Steuerknüppelaggregaten vornehmen. Dieses ermöglicht eine schnelle und einfache Einstellung, ohne dass der Sender geöffnet werden muss.

# Verfügbare Einstellungen

- Wechsel der Gasratsche
- Wechsel der Gasfriktion
- Justierung der Knüppelfeder

![](_page_49_Picture_7.jpeg)

# Einstellung der Knüppelfeder

Drehen Sie die Schraube im Uhrzeigersinn mit einem kleinen Phillips Schraubendreher um die Federspannung anzuziehen und gegen den Uhrzeigersinn um sie zu lösen.

HINWEIS: Führen Sie stets einen Test der Federspannung durch um sicher zustellen, dass diese nicht zu fest oder zu lose ist. Ein zu festes Anziehen der Schraube könnte diese beschädigen. Ein zu weites lösen könnte die Feder lösen so dass sie in das Gehäuse fällt.

![](_page_49_Figure_11.jpeg)

Einstellen der Steuerknüppellänge

- 1. Verwenden Sie einen 2mm Inbusschlüssel um die Madenschraube im Steuerknüppel gegen den Uhrzeigersinn zu drehen und zu lösen.
- 2. Verkürzen Sie den Steuerknüppel in dem Sie im Uhrzeigersinn drehen oder verlängern Sie ihn in gegen den Uhrzeigersinn drehen.
- 3. Drehen Sie nach der Justierung die Madenschraube wieder fest.

# Gimbal-Verfahrwegsgrenze

Jedes Gimbal hat oben und unten einen Schalter, mit dem die vertikale Bewegung des Hebels begrenzt werden kann. Gimbal-Verfahrwegsgrenzen anpassen

- 1. Die Abdeckungen entfernen
- 2. Verschieben Sie die Schalter zur Mitte des Senders, um den gesamten verfügbaren Weg auszunutzen. Verschieben Sie den Schalter außerhalb des Gehäuses, um den Weg zu verringern.

![](_page_49_Picture_20.jpeg)

![](_page_49_Figure_21.jpeg)

# Gassperrvorrichtung – sanfte Gasanpassung

# Sperrvorrichtung

- 1. Die Schrauben zur Gasriemenanpassung an beiden Gimbals lokalisieren. Die Schaltradstellschraube rastet in einen gezahnten Abschnitt auf dem Gimbal für eine Gassperrvorrichtung ein, während die Spann-Stellschraube in einen Riemen für eine gleichmäßige Spannung am Gimbal einrastet.
- 2. Damit die Gassperrvorrichtung einrastet, drehen Sie die Schaltradstellschraube im Uhrzeigersinn, bis die Sperrvorrichtung einrastet.
- 3. Um die Gassperrvorrichtung zu lösen, drehen Sie die Schraube entgegen dem Uhrzeigersinn, bis der Gimbal sich frei bewegt.

# Sanfte Spannung

- 1. Damit die Gasspannung einrastet, drehen Sie die Spannstellschraube im Uhrzeigersinn, bis die Spannung einrastet.
- 2. Um die Gasspannung zu lösen, drehen Sie die Schraube entgegen dem Uhrzeigersinn, bis der Gimbal sich frei bewegt.

# Antennenposition

Wir empfehlen, Ihre Antenne vertikal aufzustellen, wenn Sie sich in der von Ihnen bevorzugten Flugposition befinden. Die Antenne kann zur Aufbewahrung auch zusammengeschoben werden.

![](_page_50_Picture_10.jpeg)

![](_page_50_Picture_11.jpeg)

# Modusumwandlung

Für den NX8 können die Sendermodi 1, 2, 3 oder 4 ausgewählt werden. Die Umwandlung der Modi erfordert eine Änderung der Programmierung und eine mechanische Änderung.

# Umwandlung der Programmierung:

- 1. Ändern Sie den Modus in Systemkonfiguration -> Systemeinstellungen.
- 2. Kalibrieren Sie die Hebel im Menü Systemeinstellungen.

# Mechanische Umwandlung:

Mechanische Umwandlungen sind für Änderungen zwischen Modus 1 und 2 oder zwischen Modus 3 und 4 erforderlich. Die mechanische Umwandlung besteht aus den folgenden Schritten:

- 1. Ändern Sie die Gassperrvorrichtung/Gasspannung; lösen Sie die Spannung auf der Seite, auf der das Gas war, und übertragen Sie die Spannung auf die Seite, auf der das Gas sein wird.
- 2. Passen Sie beim Wechsel zwischen den Modi 1 und 2 oder zwischen den Modi 3 und 4 die Zentrierschraube des Höhenruders an.
	- a. Führen Sie den Hebel für Höhenruder oder Gas in die Position ganz nach oben oder ganz nach unten, wenn Sie die Zentrierschraube des Höhenruders anpassen. Das Halten des Gimbal-Hebels verringert die Last auf dem Zentriermechanismus des Höhenruders und erleichtert das Anpassen der Zentrierschraube.

![](_page_50_Picture_22.jpeg)

![](_page_50_Picture_23.jpeg)

b. Passen Sie mit einem Kreuzschlitzschraubendreher die Zentrierschraube des Höhenruders an. Le serrage de la vis désenclenche le ressort de centrage. Le desserrage de la vis enclenche le ressort.

WICHTIG: Schrauben Sie die Moduswechselschrauben nicht zu weit auf, da Sie ansonsten das Gehäuse öffnen müssen, um es wieder zusammenzusetzen.

# HILFESTELLUNG ZUR PROBLEMLÖSUNG

DE

![](_page_51_Picture_278.jpeg)

# Garantiezeitraum

Exklusive Garantie ¬ Horizon Hobby LLC (Horizon) garantiert, dass das gekaufte Produkt frei von Material- und Montagefehlern ist. Der Garantiezeitraum entspricht den gesetzlichen Bestimmung des Landes, in dem das Produkt erworben wurde. In Deutschland beträgt der Garantiezeitraum 6 Monate und der Gewährleistungszeitraum 18 Monate nach dem Garantiezeitraum.

# Einschränkungen der Garantie

(a) Die Garantie wird nur dem Erstkäufer (Käufer) gewährt und kann nicht übertragen werden. Der Anspruch des Käufers besteht in der Reparatur oder dem Tausch im Rahmen dieser Garantie. Die Garantie erstreckt sich ausschließlich auf Produkte, die bei einem autorisierten Horizon Händler erworben wurden. Verkäufe an dritte werden von dieser Garantie nicht gedeckt. Garantieansprüche werden nur angenommen, wenn ein gültiger Kaufnachweis erbracht wird. Horizon behält sich das Recht vor, diese Garantiebestimmungen ohne Ankündigung zu ändern oder modifizieren und widerruft dann bestehende Garantiebestimmungen.

(b) Horizon übernimmt keine Garantie für die Verkaufbarkeit des Produktes, die Fähigkeiten und die Fitness des Verbrauchers für einen bestimmten Einsatzzweck des Produktes. Der Käufer allein ist dafür verantwortlich, zu prüfen, ob das Produkt seinen Fähigkeiten und dem vorgesehenen Einsatzzweck entspricht.

(c) Ansprüche des Käufers ¬ Es liegt ausschließlich im Ermessen von Horizon, ob das Produkt, bei dem ein Garantiefall festgestellt wurde, repariert oder ausgetauscht wird. Dies sind die exklusiven Ansprüche des Käufers, wenn ein Defekt festgestellt wird.

Horizon behält sich vor, alle eingesetzten Komponenten zu prüfen, die in den Garantiefall einbezogen werden können. Die Entscheidung zur Reparatur oder zum Austausch liegt nur bei Horizon. Die Garantie schließt kosmetische Defekte oder Defekte, hervorgerufen durch höhere Gewalt, falsche Behandlung des Produktes, falscher Einsatz des Produktes, kommerziellen Einsatz oder Modifikationen irgendwelcher Art aus.

Die Garantie schließt Schäden, die durch falschen Einbau, falsche Handhabung, Unfälle, Betrieb, Service oder Reparaturversuche, die nicht von Horizon ausgeführt wurden aus. Rücksendungen durch den Käufer direkt an Horizon oder eine seiner Landesvertretung bedürfen der Schriftform.

# Schadensbeschränkung

Horizon ist nicht für direkte oder indirekte Folgeschäden, Einkommensausfälle oder kommerzielle Verluste, die in irgendeinem Zusammenhang mit dem Produkt stehen verantwortlich, unabhängig ab ein Anspruch im Zusammenhang mit einem Vertrag, der Garantie oder der Gewährleistung erhoben werden. Horizon wird darüber hinaus keine Ansprüche aus einem Garantiefall akzeptieren, die über den individuellen Wert des Produktes hinaus gehen. Horizon hat keinen Einfluss auf den Einbau, die Verwendung oder die Wartung des Produktes oder etwaiger Produktkombinationen, die vom Käufer gewählt werden. Horizon übernimmt keine Garantie und akzeptiert keine Ansprüche für in der folge auftretende Verletzungen oder Beschädigungen. Mit der Verwendung und dem Einbau des Produktes akzeptiert der Käufer alle aufgeführten Garantiebestimmungen ohne Einschränkungen und Vorbehalte. Wenn Sie als Käufer nicht bereit sind, diese Bestimmungen im Zusammenhang mit der Benutzung des Produktes zu akzeptieren, werden Sie gebeten, dass Produkt in unbenutztem Zustand in der Originalverpackung vollständig bei dem Verkäufer zurückzugeben.

# Sicherheitshinweise

Dieses ist ein hochwertiges Hobby Produkt und kein Spielzeug. Es muss mit Vorsicht und Umsicht eingesetzt werden und erfordert einige mechanische wie auch mentale Fähigkeiten. Ein Versagen, das Produkt sicher und umsichtig zu betreiben kann zu Verletzungen von Lebewesen und Sachbeschädigungen erheblichen Ausmaßes führen. Dieses Produkt ist nicht für den Gebrauch durch Kinder ohne die Aufsicht eines Erziehungsberechtigten vorgesehen. Die Anleitung enthält Sicherheitshinweise und Vorschriften sowie Hinweise für die Wartung und den Betrieb des Produktes. Es ist unabdingbar, diese Hinweise vor der ersten Inbetriebnahme zu lesen und zu verstehen. Nur so kann der falsche Umgang verhindert und Unfälle mit Verletzungen und Beschädigungen vermieden werden.

# Fragen, Hilfe und Reparaturen

Ihr lokaler Fachhändler und die Verkaufstelle können eine Garantiebeurteilung ohne Rücksprache mit Horizon nicht durchführen. Dies gilt auch für Garantiereparaturen. Deshalb kontaktieren Sie in einem solchen Fall den Händler, der sich mit Horizon kurz schließen wird, um eine sachgerechte Entscheidung zu fällen, die Ihnen schnellst möglich hilft.

# Wartung und Reparatur

Muss Ihr Produkt gewartet oder repariert werden, wenden Sie sich entweder an Ihren Fachhändler oder direkt an Horizon. Rücksendungen / Reparaturen werden nur mit einer von Horizon vergebenen RMA Nummer bearbeitet. Diese Nummer erhalten Sie oder ihr Fachhändler vom technischen Service. Mehr Informationen dazu erhalten Sie im Serviceportal unter www. Horizonhobby.de oder telefonisch bei dem technischen Service von Horizon. Packen Sie das Produkt sorgfältig ein. Beachten Sie, dass der Originalkarton in der Regel nicht ausreicht, um beim Versand nicht beschädigt zu werden. Verwenden Sie einen Paketdienstleister mit einer Tracking Funktion und Versicherung, da Horizon bis zur Annahme keine Verantwortung für den Versand des Produktes übernimmt. Bitte legen Sie dem Produkt einen Kaufbeleg bei, sowie eine ausführliche Fehlerbeschreibung und eine Liste aller eingesendeten Einzelkomponenten. Weiterhin benötigen wir die vollständige Adresse, eine Telefonnummer für Rückfragen, sowie eine Email Adresse.

# Garantie und Reparaturen

Garantieanfragen werden nur bearbeitet, wenn ein Originalkaufbeleg von einem autorisierten Fachhändler beiliegt, aus dem der Käufer und das Kaufdatum hervorgeht. Sollte sich ein Garantiefall bestätigen wird das Produkt repariert oder ersetzt. Diese Entscheidung obliegt einzig Horizon Hobby.

# Kostenpflichtige Reparaturen

Liegt eine kostenpflichtige Reparatur vor, erstellen wir einen Kostenvoranschlag, den wir Ihrem Händler übermitteln. Die Reparatur wird erst vorgenommen, wenn wir die Freigabe des Händlers erhalten. Der Preis für die Reparatur ist bei Ihrem Händler zu entrichten. Bei kostenpflichtigen Reparaturen werden mindestens 30 Minuten Werkstattzeit und die Rückversandkosten in Rechnung gestellt. Sollten wir nach 90 Tagen keine Einverständniserklärung zur Reparatur vorliegen haben, behalten wir uns vor, das Produkt zu vernichten oder anderweitig zu verwerten.

ACHTUNG: Kostenpflichtige Reparaturen nehmen wir nur für Elektronik und Motoren vor. Mechanische Reparaturen, besonders bei Hubschraubern und RC-Cars sind extrem aufwendig und müssen deshalb vom Käufer selbst vorgenommen werden.

# GARANTIE UND SERVICE KONTAKTINFORMATIONEN

![](_page_53_Picture_163.jpeg)

# EU KONFORMITÄTSERKLÄRUNG

# Spektrum NX8 Transmitter Only (SPMR8200);

Hiermit erklärt Horizon Hobby, LLC, dass das Gerät den folgenden Richtlinien entspricht: EU-Richtlinie über Funkanlagen 2014/53/EU; RoHS 2-Richtlinie 2011/65 / EU; RoHS 3-Richtlinie - Änderung 2011/65 / EU-Anhang II 2015/863. Der vollständige Text der EU-Konformitätserklärung ist unter folgender Internetadresse abrufbar: https://www.horizonhobby. com/content/support-render-compliance.

HINWEIS: Dieses Produkt enthält Batterien, die unter die europäische Richtlinie 2006/66 / EG fallen und nicht mit dem Hausmüll entsorgt werden können. Bitte beachten Sie die örtlichen Vorschriften.

Spektrum NX8 Transmitter Only (SPMR8200) Wireless Drahtloser Frequenzbereich / Drahtlose Ausgangsleistung: Control and Trainer: 2402-2478 MHz / WiFi: 2412-2462 MHz Control: 18.7 dBm / Trainer: 1.43 dBm / WiFi: 18.5dBm

# Offizieller EU-Hersteller:

Horizon Hobby, LLC 2904 Research Road Champaign, IL 61822 USA

# Offizieller EU-Importeur:

Horizon Hobby, GmbH Hanskampring 9 22885 Barsbüttel Germany

# WEEE-HINWEIS

![](_page_53_Picture_12.jpeg)

Dieses Gerät ist gemäß der Europäischen Richtlinie 2012/19/EU über Elektro- und Elektronik-Altgeräte (WEEE) gekennzeichnet. Dieses Symbol weist darauf hin, dass dieses Produkt kein normaler Haushaltsabfall ist, sondern in einer entsprechenden Sammelstelle für

Elektro- und Elektronik-Altgeräte entsorgt werden muss.

# ml SPEKTRUM

© 2021 Horizon Hobby, LLC DSM, DSM2, DSMX, the DSMX logo, Bind-N-Fly, BNF, the BNF logo, Spektrum AirWare, STi, ModelMatch, AS3X, SmartSafe, SRXL2, the Smart Technology logo, and the Horizon Hobby logo are trademarks or registered trademarks of Horizon Hobby, LLC. The Spektrum trademark is used with permission of Bachmann Industries, Inc. US 7,391,320. US 9,930,567. US 10,419,970. US 10,849,013. Other patents pending. www.spektrumrc.com

Updated 02/2021 65607.3 SPMR8200